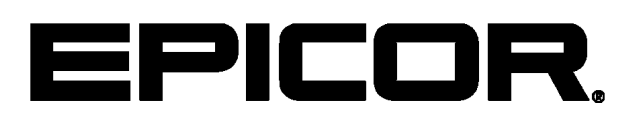

**Mattec MES Data Import Export 8.2**

#### **Disclaimer**

This document is for informational purposes only and is subject to change without notice. This document and its contents, including the viewpoints, dates and functional content expressed herein are believed to be accurate as of its date of publication. However, Epicor Software Corporation makes no guarantee, representations or warranties with regard to the enclosed information and specifically disclaims any applicable implied warranties, such as fitness for a particular purpose, merchantability, satisfactory quality or reasonable skill and care. As each user of Epicor software is likely to be unique in their requirements in the use of such software and their business processes, users of this document are always advised to discuss the content of this document with their Epicor account manager. All information contained herein is subject to change without notice and changes to this document since printing and other important information about the software product are made or published in release notes, and you are urged to obtain the current release notes for the software product. We welcome user comments and reserve the right to revise this publication and/or make improvements or changes to the products or programs described in this publication at any time, without notice. The usage of any Epicor software shall be pursuant to an Epicor end user license agreement and the performance of any consulting services by Epicor personnel shall be pursuant to Epicor's standard services terms and conditions. Usage of the solution(s) described in this document with other Epicor software or third party products may require the purchase of licenses for such other products. Where any software is expressed to be compliant with local laws or requirements in this document, such compliance is not a warranty and is based solely on Epicor's current understanding of such laws and requirements. All laws and requirements are subject to varying interpretations as well as to change and accordingly Epicor cannot guarantee that the software will be compliant and up to date with such changes. All statements of platform and product compatibility in this document shall be considered individually in relation to the products referred to in the relevant statement, i.e., where any Epicor software is stated to be compatible with one product and also stated to be compatible with another product, it should not be interpreted that such Epicor software is compatible with both of the products running at the same time on the same platform or environment. Additionally platform or product compatibility may require the application of Epicor or third-party updates, patches and/or service packs and Epicor has no responsibility for compatibility issues which may be caused by updates, patches and/or service packs released by third parties after the date of publication of this document. Epicor® is a registered trademark and/or trademark of Epicor Software Corporation in the United States, certain other countries and/or the EU. All other trademarks mentioned are the property of their respective owners. Copyright © Epicor Software Corporation 2015. All rights reserved. No part of this publication may be reproduced in any form without the prior written consent of Epicor Software Corporation.

8.2 Revision: March 11, 2015 8:35 a.m. Total pages: 47 sys.ditaval

# **Contents**

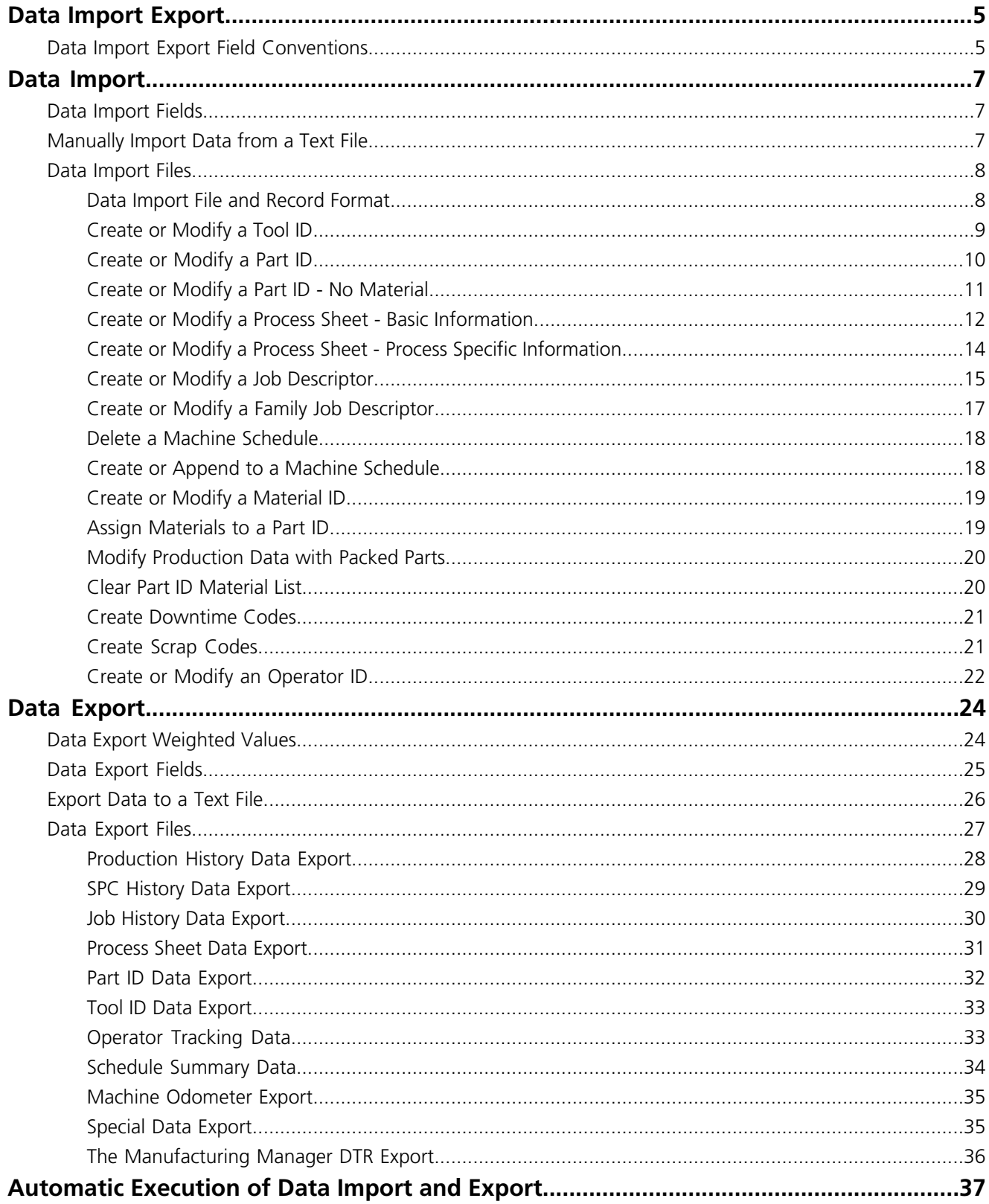

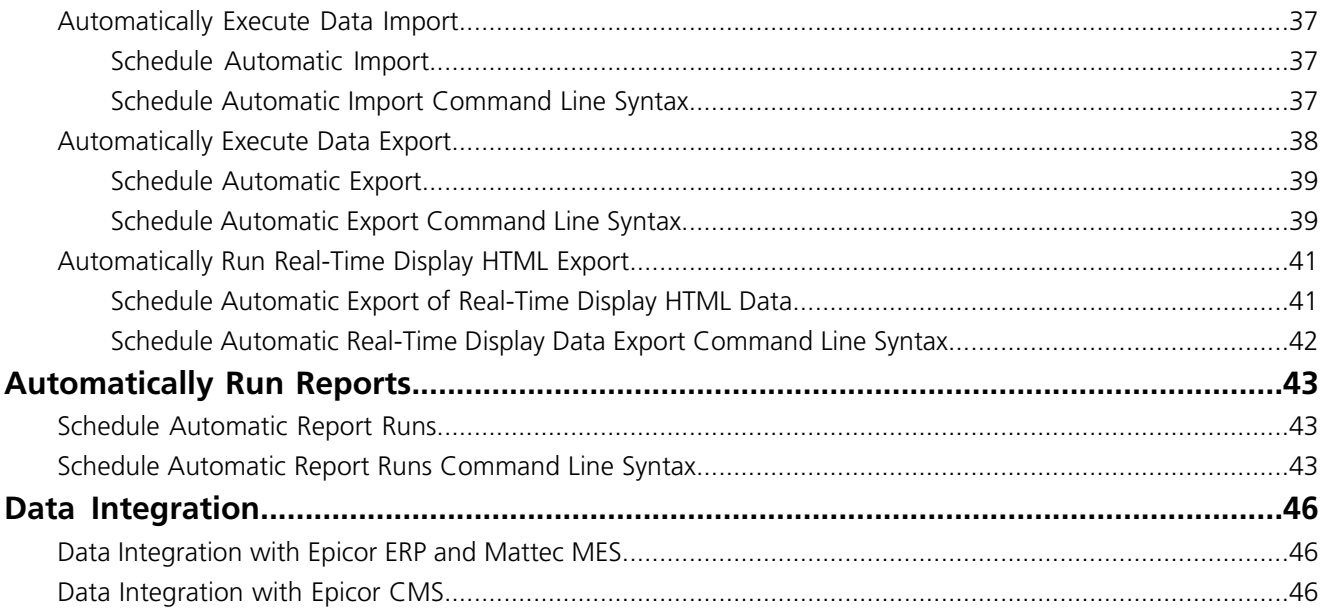

# <span id="page-4-0"></span>**Data Import Export**

Use **Data Import Export** to share and integrate MES data with external applications.

You can use Data Import Export to share the following types of data:

- **Import** Import tool IDs, part IDs, down codes, scrap codes, process sheets, job descriptors, preventative maintenance jobs and machine schedules into Mattec from an external database. Data is imported using a Mattec-defined, delimited ASCII text file.
- **Export** Export raw production and SPC historical data, job descriptors, process sheets, part IDs and tool IDs.
- **DTR Data Export** Integrate Mattec MES with DTR Software International's The Manufacturing Manager™ (TMM) software.

Data imports and exports can be performed manually or scheduled to run automatically.

You can also use Data Import Export to automatically schedule the run of Mattec reports and schedule the automatic export of Real-Time Display data to an HTML file for viewing with a web browser.

<span id="page-4-1"></span>Data Import/Export is an optional Mattec MES feature.

# **Data Import Export Field Conventions**

Use Field Conventions to see the available field types for data import and export.

Fields are identified by their position in the record and the sequence of the field descriptions reflects that. Required fields for Data Import are indicated by the Required value in the "FIELD" column.

In addition to its position or name, each field entry includes a type, format, description and whether it is a required field.

Some fields or groups of fields are allowed to appear multiple times in a record. Lists appear between two tildes  $(\sim)$ . The tildes are required wherever a list is supported even if there is only a single entry or the list is empty.

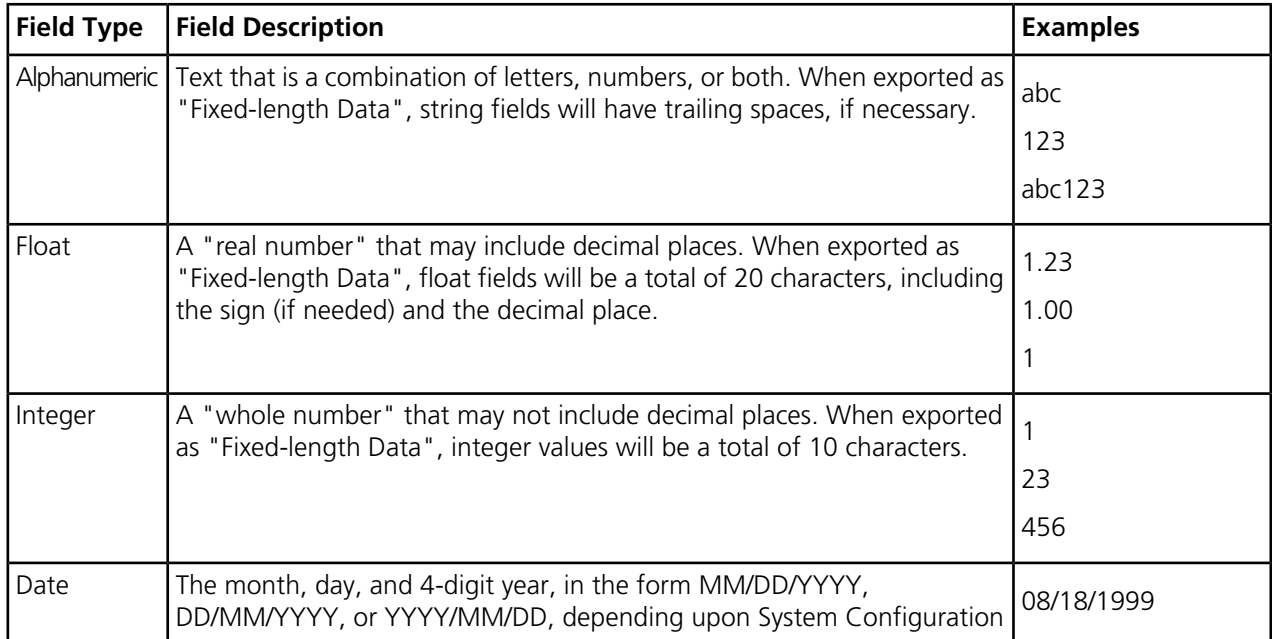

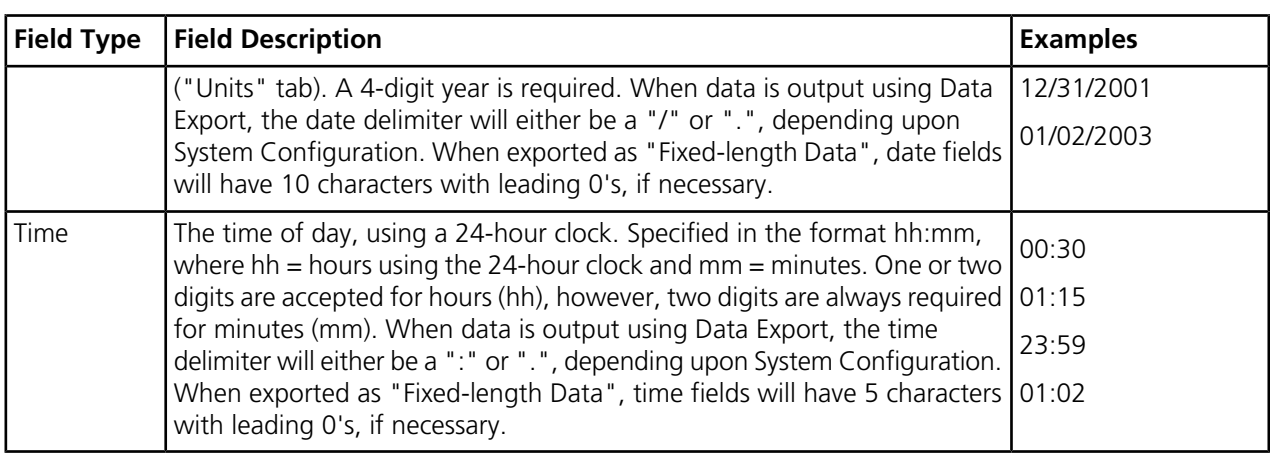

# <span id="page-6-0"></span>**Data Import**

Use the Data Import sheet to transfer data from an external system, such as a mainframe or ERP system, into Mattec MES.

Data such as Tool IDs, Part IDs, Down Codes, Defect Codes, Process Sheets, Job Descriptors, preventative maintenance jobs and Machine schedules can be imported into Mattec MES. The program reads an appropriately formatted ASCII text file and uses the information it contains to create or modify data.

Data imports can be scheduled or can be run manually. If errors occur during processing, Mattec MES generates an error report to notify you of the errors.

Data Import is an optional Mattec MES feature.

# <span id="page-6-1"></span>**Data Import Fields**

Fields for the current sheet are listed on this topic.

Some fields on the interface have a context menu, which is indicated by a triangle in the upper right corner of the field. To open the context menu, right-click on the field.

#### **Data Import (Download)**

If selected, data will be imported into the database from a Unicode formatted text file.

#### <span id="page-6-2"></span>**Source File Location**

This field contains the full path to the location of the text file that is imported and the name of the imported file.

# **Manually Import Data from a Text File**

Use the Import Data process to import data to the database from an external ASCII text file.

- **1.** Press the Data Import/Export icon on the main window to launch the Data Import / Export wizard.
- **2.** On the Welcome sheet of the Data Import/Export wizard, press **Next**.
- **3.** Select the **Data Import** option to import data into Mattec MES.
- **4.** Press **Next**.
- **5.** In the **Source File Location** field, enter the file path to where the import file is located and enter the file name. Press the folder button to navigate to the input location through Windows Explorer.
- **6.** Press **Next**. A summary of your selections display. Verify that all of the information is correct.
- **7.** Press **Finish** to start the Data Import process. A Results Window displays a log of the records processed, errors and processing time. When the import is complete, a Processing COMPLETE message appears.
- **8.** To save the import log results, press **Save Results**. The log file is saved to the source directory. It has the same file name as the import file with a .log extension.
- **9.** Press **OK** to close the wizard. The data will now be imported successfully into the Mattec database.

# <span id="page-7-0"></span>**Data Import Files**

This section contains the file and record format information for the available import file.

For each data type, different information may be required or available for import. Import record details are displayed for each of the following data types:

- Tool IDs
- Part IDs
- Basic Process Sheet Information
- Process Specific Process Sheet Information
- Job Descriptors
- Family Job Descriptors
- Machine Schedules
- Material IDs
- Packed Part Production Data
- <span id="page-7-1"></span>• Operator IDs

The recommended order of imported data is also displayed.

#### **Data Import File and Record Format**

This section contains the suggested order of data imported into the Mattec MES database.

Each record in the ASCII file is essentially an action request and causes specific functions to occur during processing of that record.

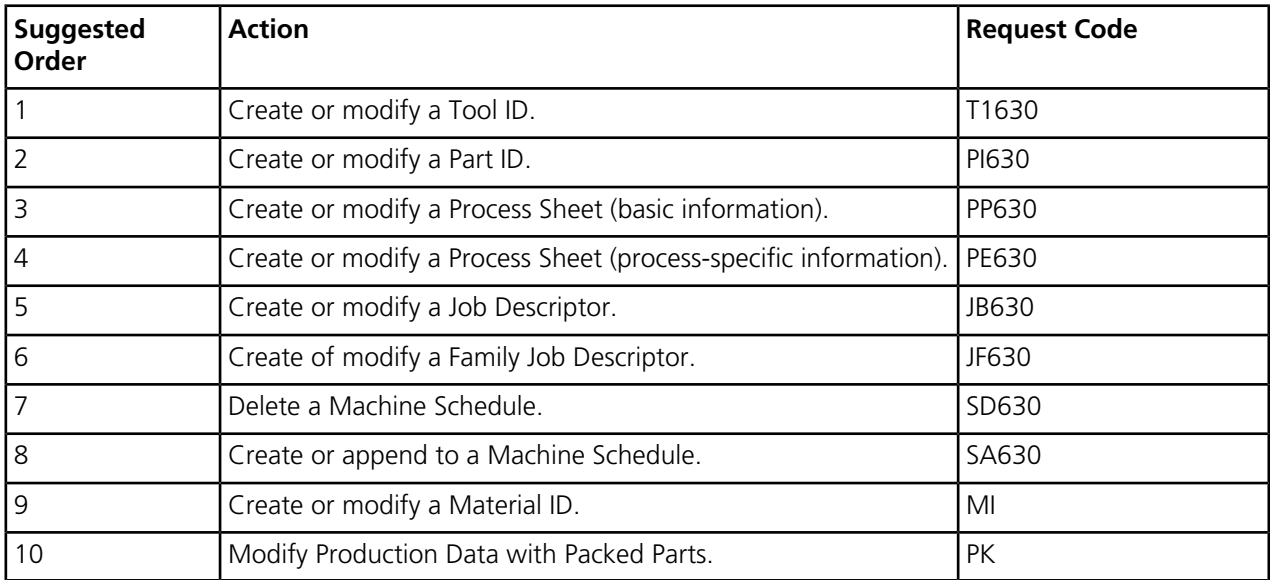

The suggested order takes into account dependencies between the various actions. For example, a PE (Process Sheet, process-specific information) record can only include existing process sheets, including those created by PP records in the same file; before a PP or PE record can reference a Tool ID or Part ID, the Tool ID and Part ID must already exist, and so forth.

All types of records need not be present in the file. For example, if a record requests the creation of a Process Sheet (PP/PE) using Part ID "123", and Mattec MES already has a record for Part ID "123", then there is no need to precede the request with a Part ID (PI) creation request.

All fields within a record are separated by commas (","). All records must be terminated with a carriage return and line feed. The first field of each line always consists of one of the two-character request codes listed above.

Character fields can optionally be included in double quotes (" "). However, single quotes (' ') may not be used. Because of this, it is preferred that you do NOT use quote marks at all.

### <span id="page-8-0"></span>**Create or Modify a Tool ID**

Use the Tool ID action request record to add tools to the database or modify existing tools.

The Tool ID action request record consists of a five-character request code (TI813), the name of the Tool Number, and additional fields.

Optional fields may be omitted though the field separators (commas) are required unless they are at the end of the record. If an optional field is omitted and the Tool ID record already exists, the field is not modified. If an optional field is omitted and the Tool ID record does not already exist, the field is set to blanks (Alphanumeric type) or 0 (Integer or Float types).

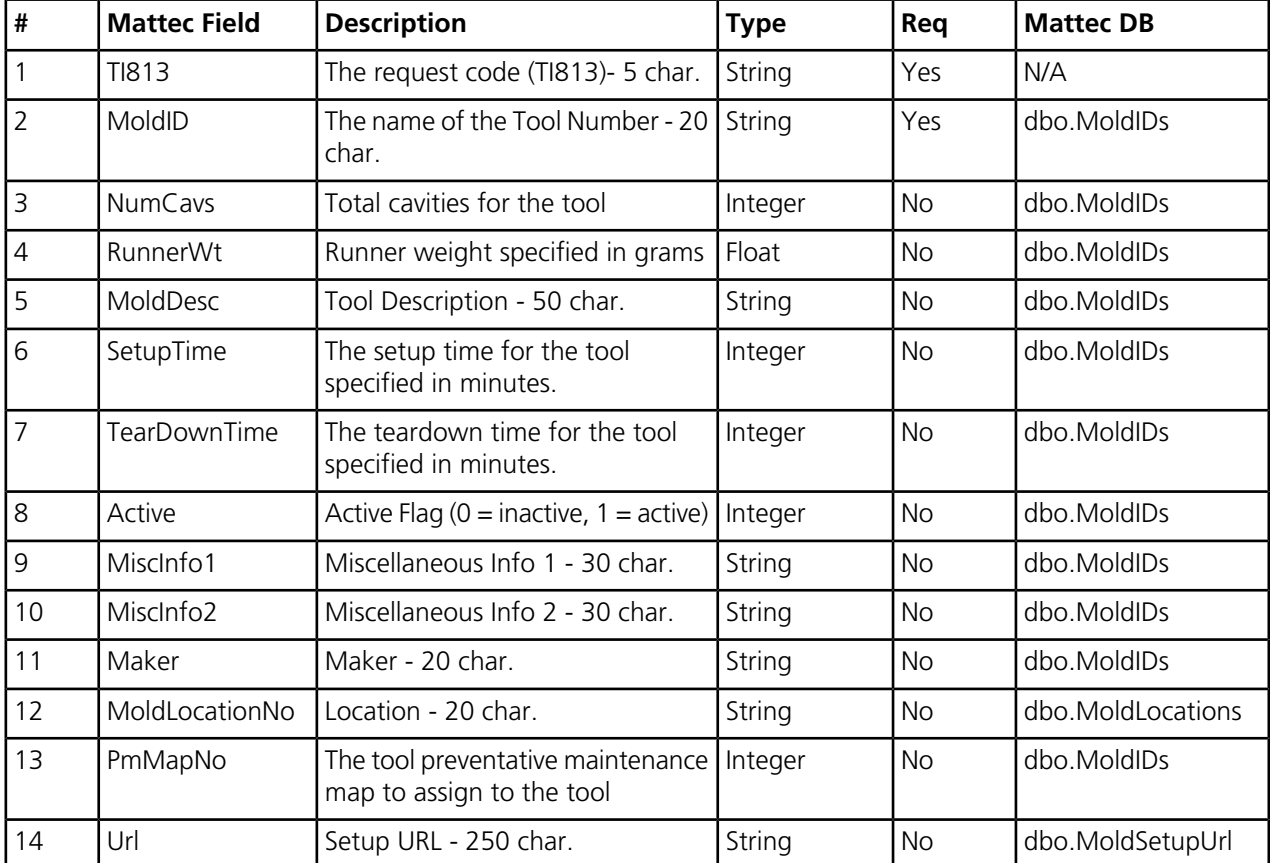

The "Last Update" field for the Tool ID will be automatically updated with the current date and time. Other fields in the Tool ID record will not be modified.

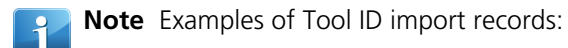

- T1630,Tool1,3,4,5,My Tool,60
- T1630,Tool2,2,3,3,Another Tool

## <span id="page-9-0"></span>**Create or Modify a Part ID**

Use the Create or Modify a Part ID action request record to add parts to the database or modify existing parts.

The Part ID action request record consists of the five-character request code (PI630), the name of the Part Number, and additional fields.

Optional fields may be omitted though the field separators (commas) are required unless they are at the end of the record. If an optional field is omitted and the Part ID record already exists, the field is not modified. If an optional field is omitted and the Part ID record does not already exist, the field is set to blanks (Alphanumeric type) or 0 (Integer or Float types). A Material ID and Material Weight field exists for each material. The list of materials begins and ends with a tilde  $(\sim)$ . If no previously defined material information exists, the first material in the list is considered "Primary".

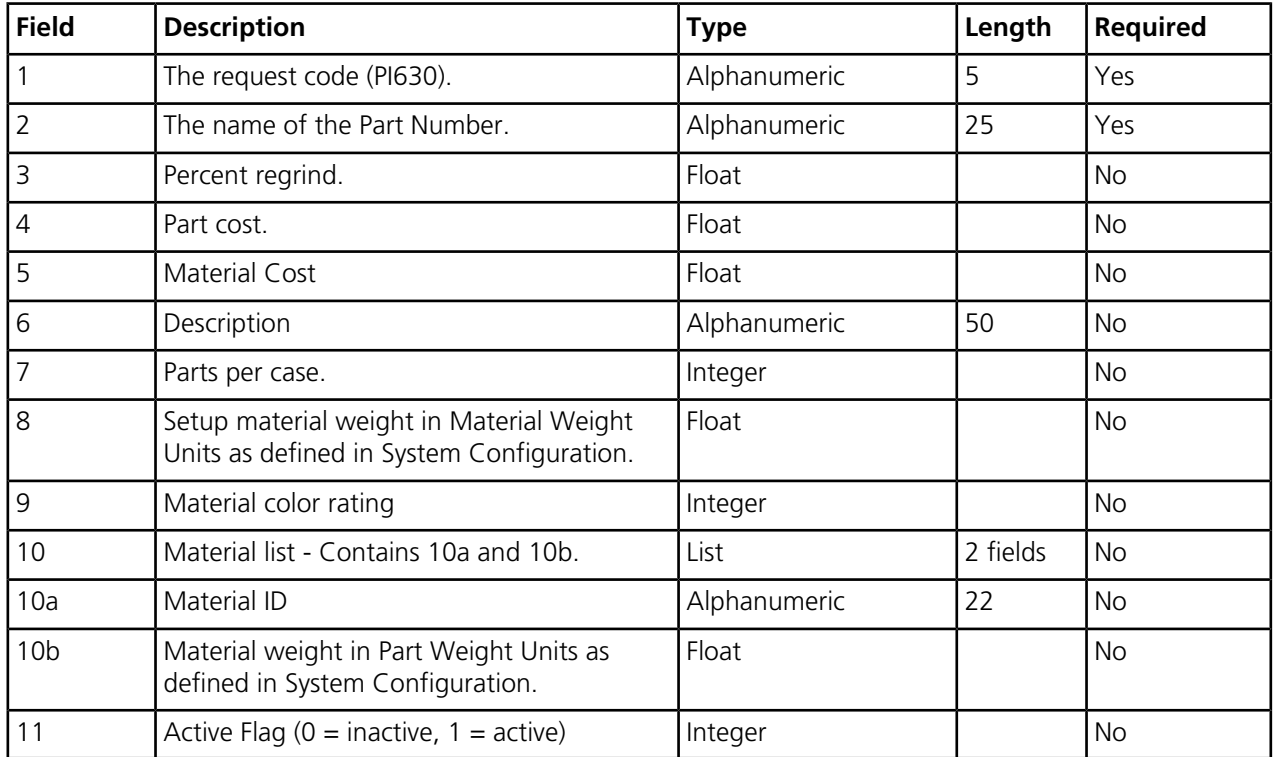

The "Last Update" field for the Part ID will be automatically updated with the current date and time. Other fields in the Part ID record will not be modified.

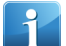

**Note** Examples of Part ID import records:

- PI630,Part1,10.1,2,3,FOUR,1000
- PI630,Part2,4,5.6,7.8,Round,12,9.1,30,~Mat1,2.3,Mat2,4.5~

## <span id="page-10-0"></span>**Create or Modify a Part ID - No Material**

Use the Create or Modify a Part ID - No Material action request record to add parts to the database or modify existing parts.

Once parts are imported using this action request record, you can assign materials to the part using Assign Materials to a Part ID action records.

The Part ID action request record consists of the five-character request code PI800, the name of the Part Number, and additional fields.

You can omit optional fields from an import Part ID request record. However, field separators (commas) are required as placeholders for a field unless the omitted field is at the end of the record.

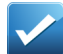

**Example** A part does not require a material cost value and the MatlCost field is blank. The import record's format would be P1800, PartID, PctReg, PartCost,, PartDesc, TearDownTime, PcsPerCtn,,,Active,,,,. The MatlCost value is left blank and the comma remains in place in the record as a placeholder for the field.

If an optional field is omitted and the Part ID record already exists, the field is not modified. If an optional field is omitted and the Part ID record does not already exist, the field is set to blanks for Alphanumeric type fields or 0 for Integer or Float type fields.

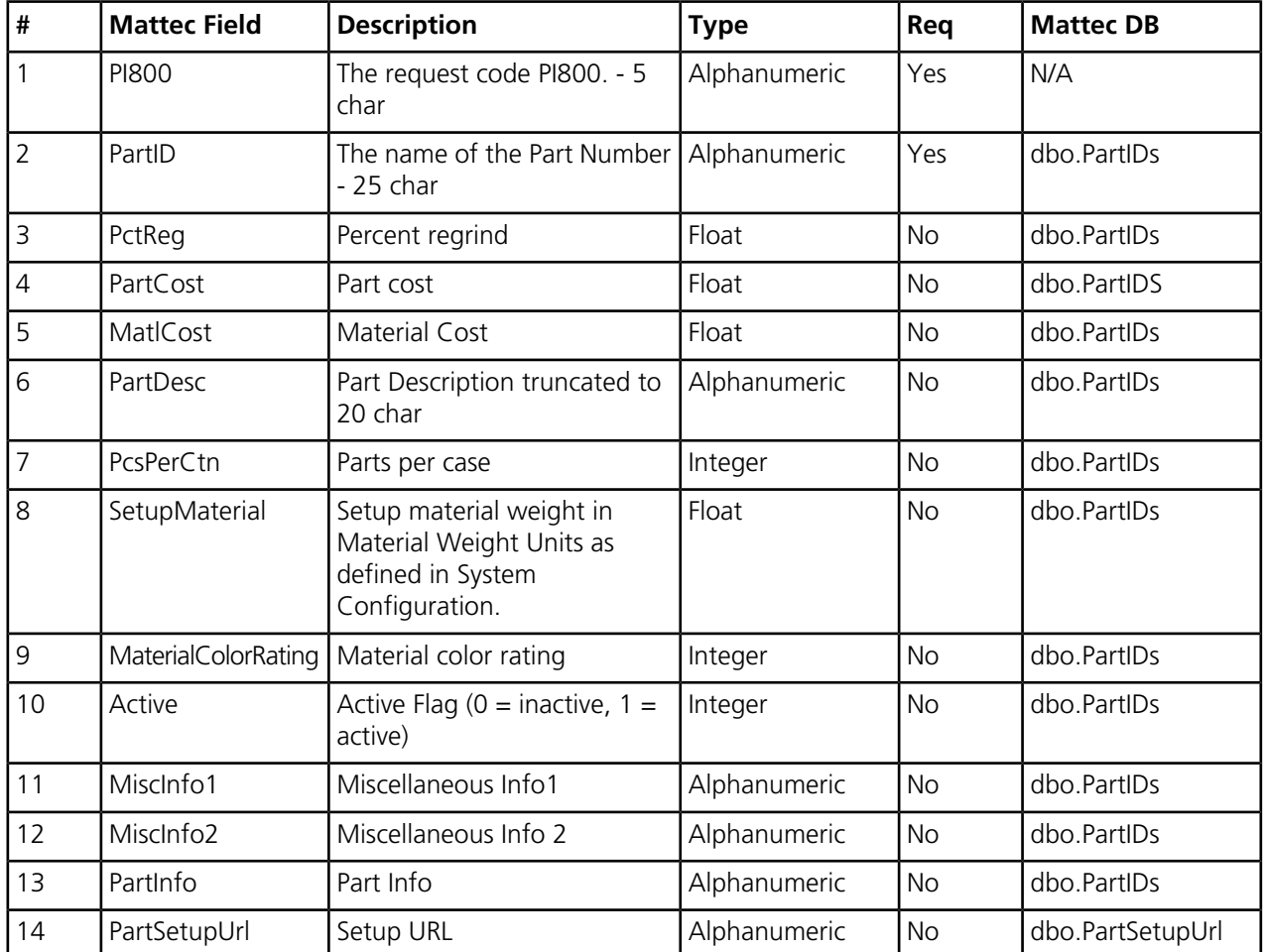

The Last Update field for the Part ID is automatically updated with the current date and time. Other fields in the Part ID record are not modified.

# <span id="page-11-0"></span>**Create or Modify a Process Sheet - Basic Information**

Use the Create or Modify a Process Sheet request to add basic process sheet information or modify basic information for existing process sheets.

The Process Sheet (Basic Information) action request record consists of the five-character request code (PP630), the name of the Machine Number, the name of the Tool Number, the name of the Part Number, and additional fields.

Optional fields may be omitted though the field separators (commas) are required unless they are at the end of the record. If an optional field is omitted and the Process Sheet record already exists, the field is not modified. If an optional field is omitted and the Process Sheet record does not already exist, the field is set to blanks (Alphanumeric type) or 0 (Integer or Float types).

Some fields in the table are required if the record is new. If you are updating an existing record, the field is optional. If a field is required if new, If New is displayed in the Required column of the table.

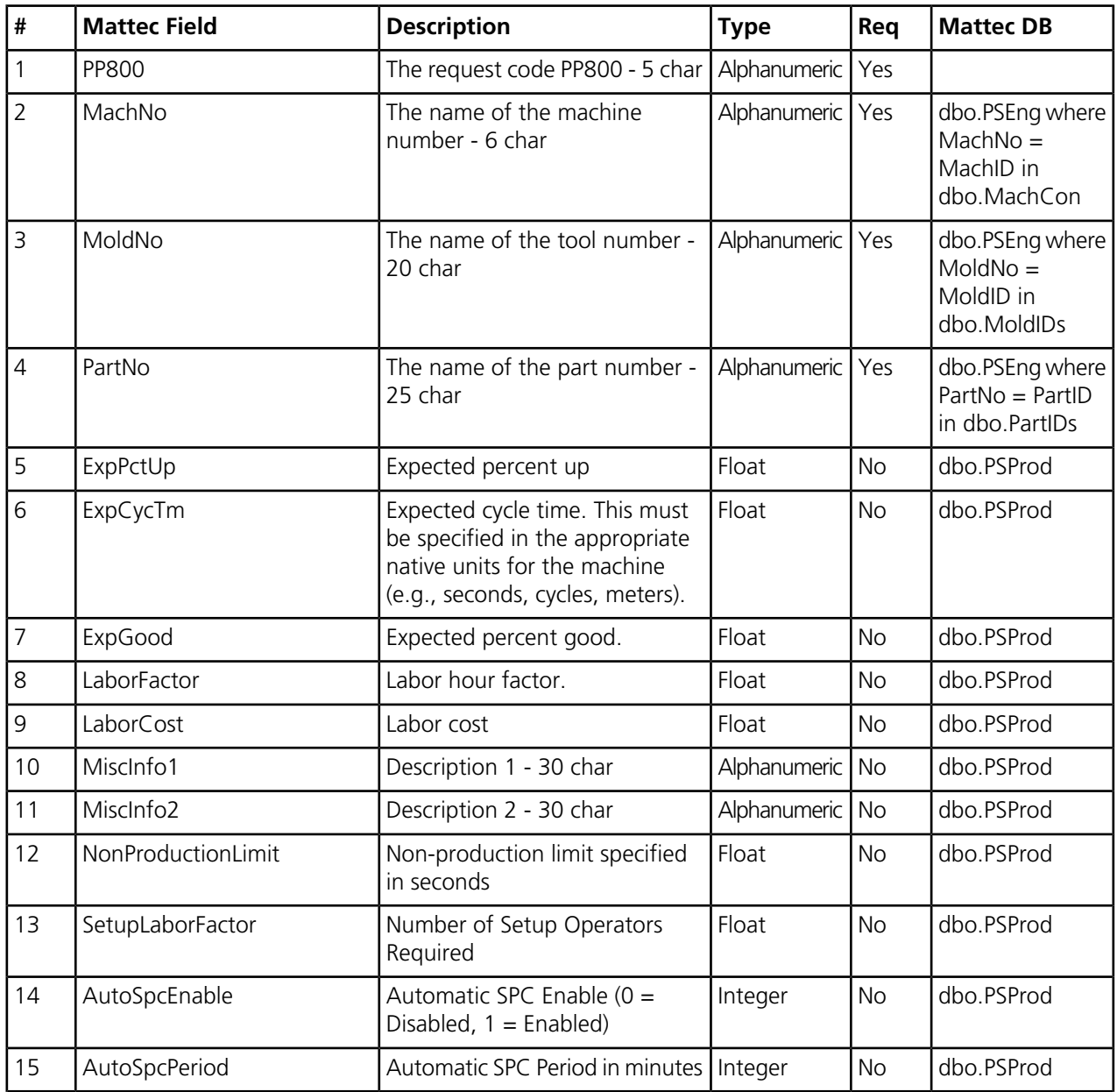

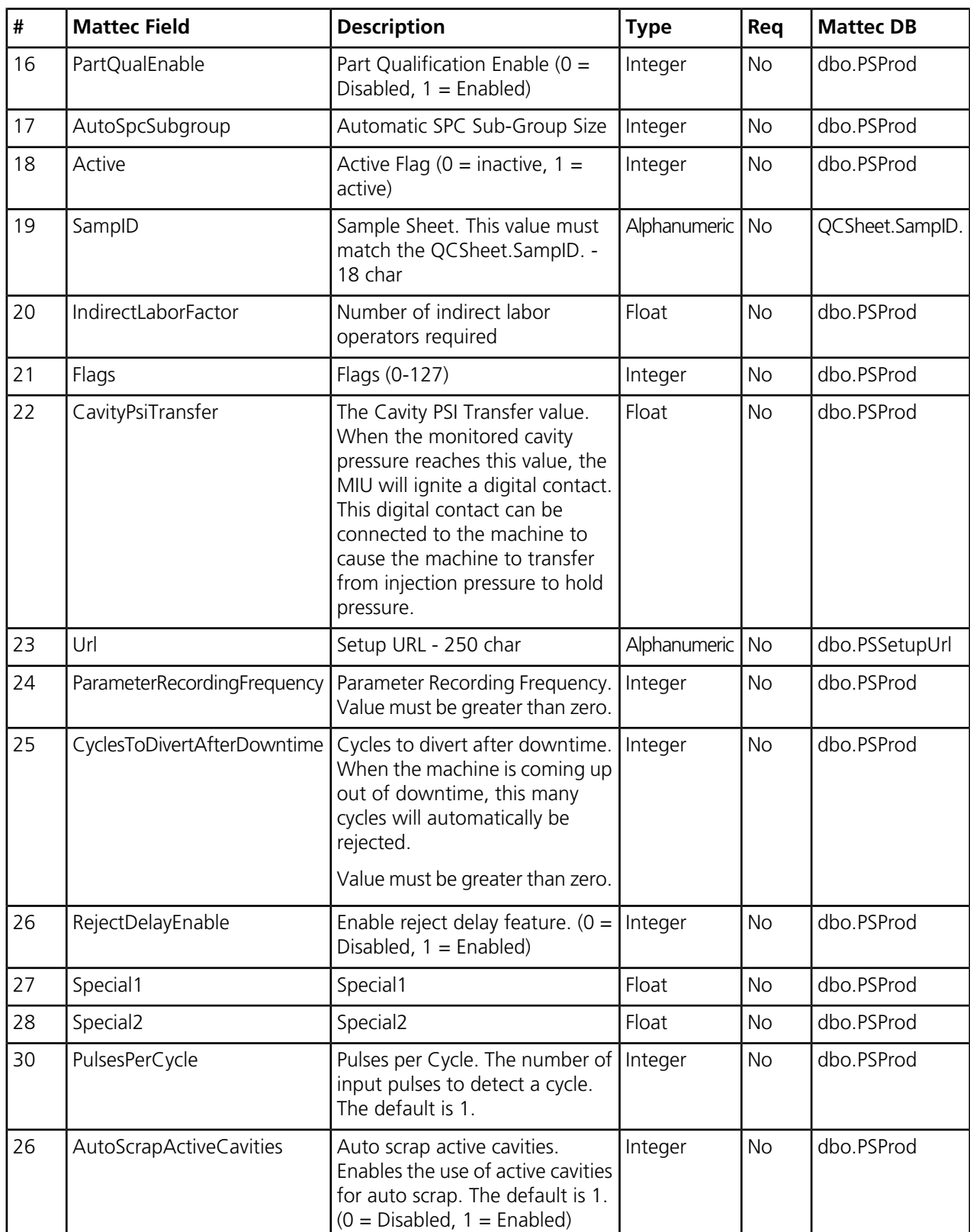

The Last Update field for the Process Sheet automatically updated with the current date and time. Other fields in the Process Sheet record will not be modified.

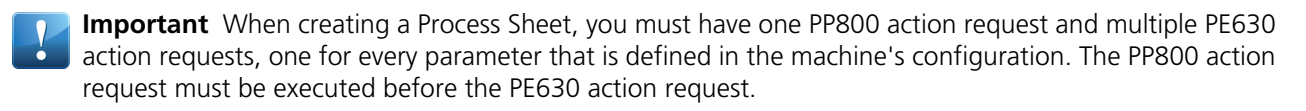

**Note** If the PP800 and PE630 action requests are not done properly, the user will not be able to edit the Process Sheet via Edit Facilities. The Process Sheet record must be corrected using valid PP800 and PE630 action requests before Edit Facilities will work properly. In particular, the PE630 requests must correspond precisely with the parameter numbers that are defined in the machine's configuration program.

## <span id="page-13-0"></span>**Create or Modify a Process Sheet - Process Specific Information**

Use the Create or Modify a Process Sheet - Process Specific Information request to add basic process specific information or modify process specific information for existing process sheets. Process specific information includes process specification, control and part qualification settings.

The Process Sheet (Process-specific Information) action request record consists of the five-character request code (PE630), the name of the Machine Number, the name of the Tool Number, the name of the Part Number, and additional fields.

Optional fields may be omitted though the field separators (commas) are required unless they are at the end of the record. Any fields not present in the record are set to 0 (Integer or Float types).

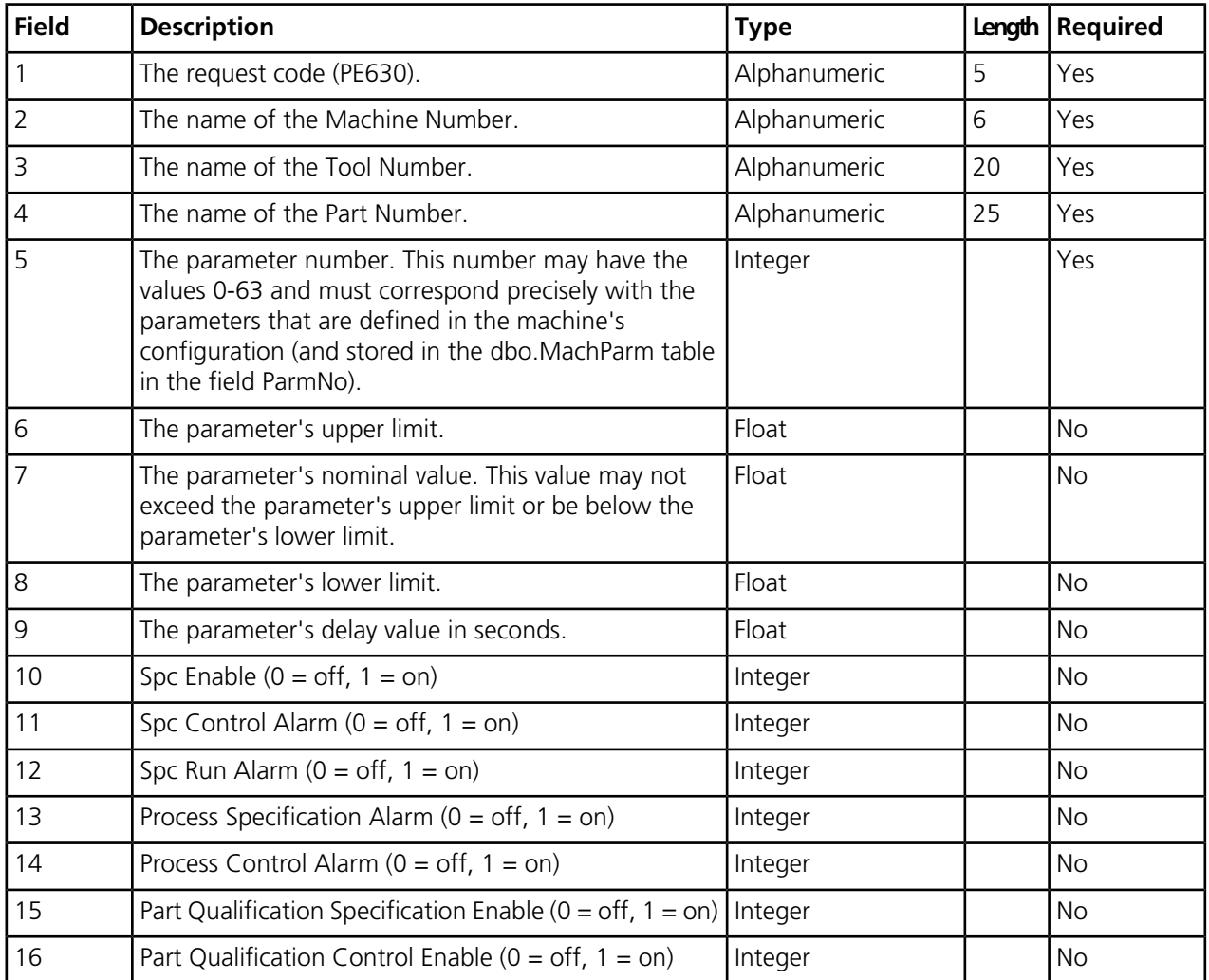

The "Last Update" field for the Process Sheet will be automatically updated with the current date and time. Other fields in the Process Sheet record will not be modified.

When creating a Process Sheet, you must have one PP800 action request and multiple PE630 action requests, one for every parameter that is defined in the machine's configuration. The PP800 action request must be executed before the PE630 action request.

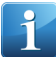

**Note** If the PP800 and PE630 action requests are not done properly, the user will not be able to edit the Process Sheet via Edit Facilities. The Process Sheet record must be corrected using valid PP800 and PE630 action requests before Edit Facilities will work properly. In particular, the PE630 requests must correspond precisely with the parameter numbers that are defined in the machine's configuration program (and stored in the MachParm database table).

**Note** Examples of Process Sheet import records:

- PE630,01,Tool1,Part1,0,10,9.5,9
- PE630,01,Tool1,Part2,5,21,20.5,20
- PE630,01,Tool1,Part3,60,21.3,21.2,21.1

# <span id="page-14-0"></span>**Create or Modify a Job Descriptor**

Use the Create or Modify a Job Descriptor request to add job descriptors to the database or update existing job descriptors.

The Job Descriptor action request record consists of the five-character request code (JB813), the name of the Job Number, the name of the Machine Number, the name of the Tool Number, the name of the Part Number, and additional fields. The Job Descriptor action request may be used to create Single or Component jobs. Family jobs should be created using the Family Job Descriptor action request (JF630).

Optional fields may be omitted though the field separators (commas) are required unless they are at the end of the record.

The Job Number that is specified must be a unique identifier for this job. Although Mattec MES supports non-unique Job Numbers (that is, multiple Job Descriptors with the same Job Number), the Data Import function requires unique Job Numbers.

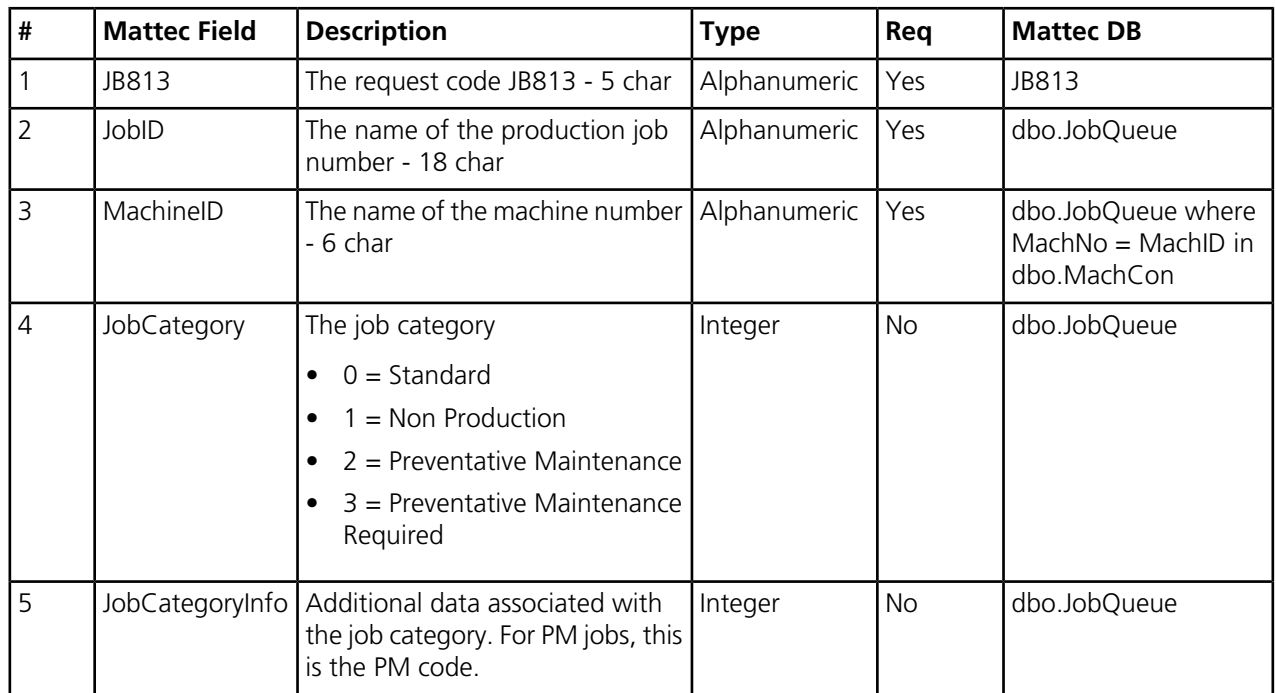

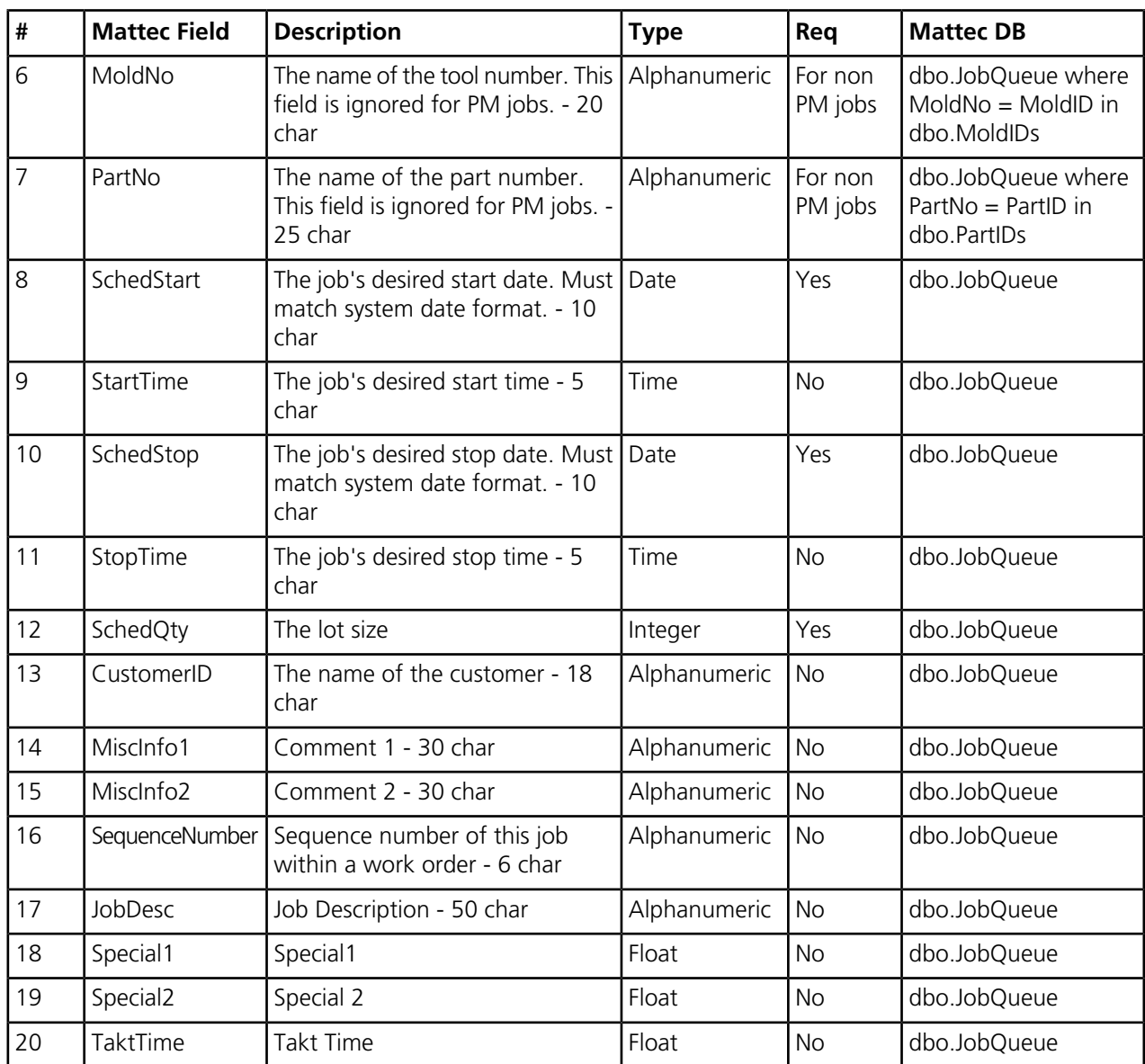

The following describe the action that is taken for the "JB813" action request:

- If the specified Job Descriptor doesn't exist, the job will be created. It may then be scheduled using an Append to Machine Schedule ("SA630") request.
- If the specified Job Descriptor exists, all fields except the Machine Number, Tool Number, and Part Number will be updated. Any fields not present in the record are set to blanks (Alphanumeric) or 0 (Integer or Float types).

**Note** Examples of Job Descriptor record imports are:

- JB630,Job1,Mach1,Tool1,Part1,01/31/2001,23:01,12/31/2003,03:59,1000,cust1,comment 1,c2
- JB630,2-CHR,Mach1,Tool1,Part2,12/15/2001,12:00,12/25/2001,12:00,1500

# <span id="page-16-0"></span>**Create or Modify a Family Job Descriptor**

Use the Create or Modify a Family Job Descriptor request to add family job descriptors to the database or update existing family job descriptors.

The Family Job Descriptor action request record consists of the request code JF630, the name of the Family Job Number, the name of the Tool Number (optional), and additional fields.

You can omit optional fields from an import family job descriptor record. However, field separators (commas) are required as placeholders for a field unless the omitted field is at the end of the record.

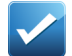

**Example** A family job descriptor does not require a family mold and the MoldNo field is blank. The import record's format would be JF630, JobID,, MaxSimultaneousSonJobs, JF630\_05, JF630\_06, JF630\_07, JF630\_08, JF630\_09. The MoldNo value is left blank and the comma remains in place in the record as a placeholder for the field.

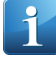

**Note** The Family Job Number and all component Job Numbers that are specified must be unique identifiers for these jobs. Although Mattec MES supports non-unique Job Numbers (that is, multiple Job Descriptors with the same Job Number), the Data Import function requires unique Job Numbers.

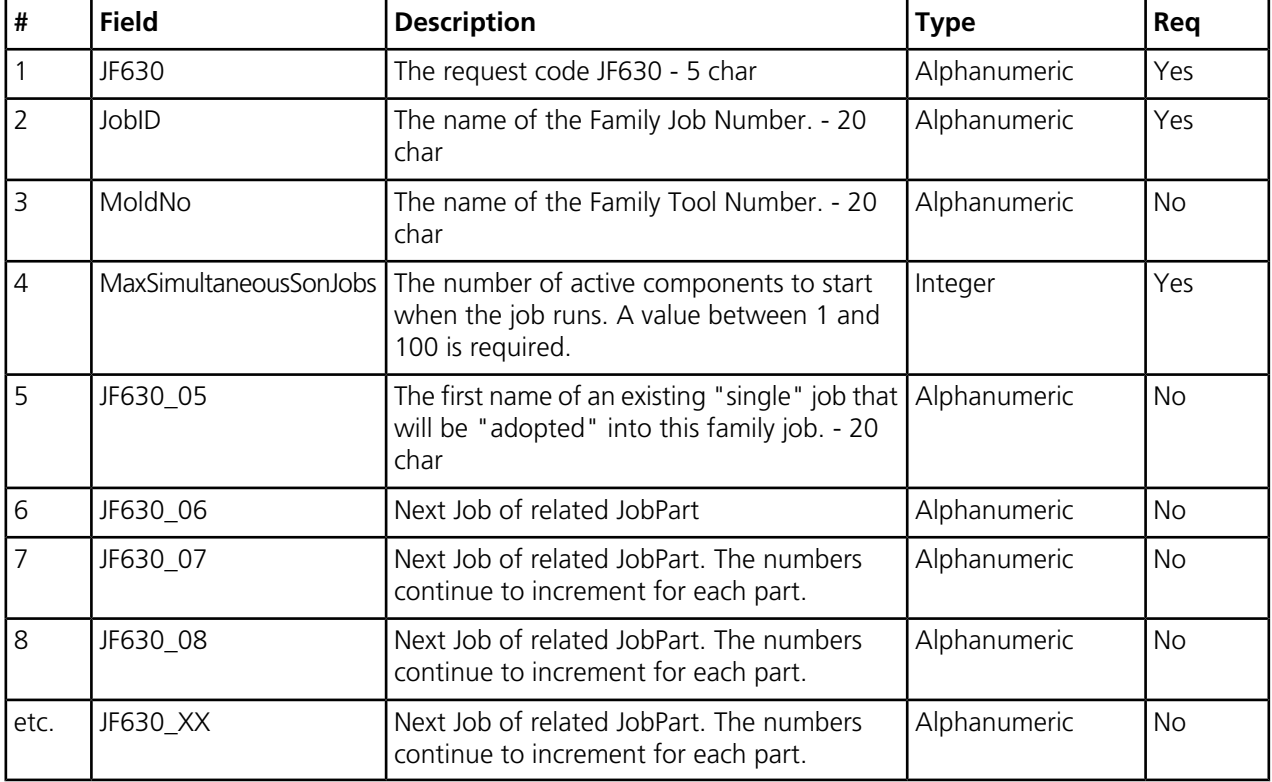

The following describe the action that is taken for the JF630 action request:

- If the specified Family Job Descriptor doesn't exist, the job is created. If the specified Family Job Descriptor exists, all fields are updated.
- Each existing single Job Descriptor will is adopted into the family job. At this point, the jobs stop being single jobs and become component Jobs.
- You may then schedule the individual component jobs using an Append to Machine Schedule SA630 request.

**Note** The following are examples of Family job import records:

• JF630,FamilyJob1,Tool1,2,Component1,Component2,Component3

• JF630,FamilyJob2,,2,ComponentA,ComponentB,ComponentC

### <span id="page-17-0"></span>**Delete a Machine Schedule**

Use the Delete Machine Schedule action request record to delete the machine schedule for a machine.

The Delete Machine Schedule action request record consists of the two-character request code (SD630) and the name of the Machine Number. Job Descriptors that are scheduled on the current machine are deleted from the machine's schedule (except for the currently running job)

The Delete Machine Schedule action request can be used in combination with one or more Machine Schedule action requests (SA630) to rewrite a machine's schedule.

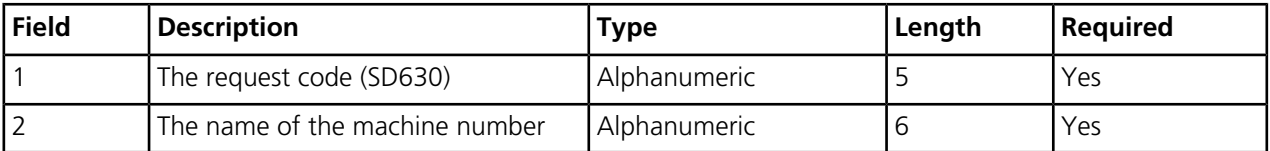

**Note** Examples of delete machine schedule records are the following:

- SD630,Mach1
- SA630,Mach1,Job1
- <span id="page-17-1"></span>• SA630,Mach1,Job2

#### **Create or Append to a Machine Schedule**

Use the Create or Append to a Machine Schedule action request to add or append a job to a machine's schedule.

The Machine Schedule action request record consists of the five character request code SA630, the name of the Machine Number, and the name of the Job Number to be scheduled.

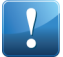

**Important** The Job Number in the action request record is appended to the end of the current schedule. If the Job Number is already scheduled or if the job is currently running, the action request is aborted and an error is reported.

Machine Schedule action requests may only contain jobs for which Job Descriptors already exist. The Job Descriptor may have just been created using a previous JB630 Job Descriptor action request.

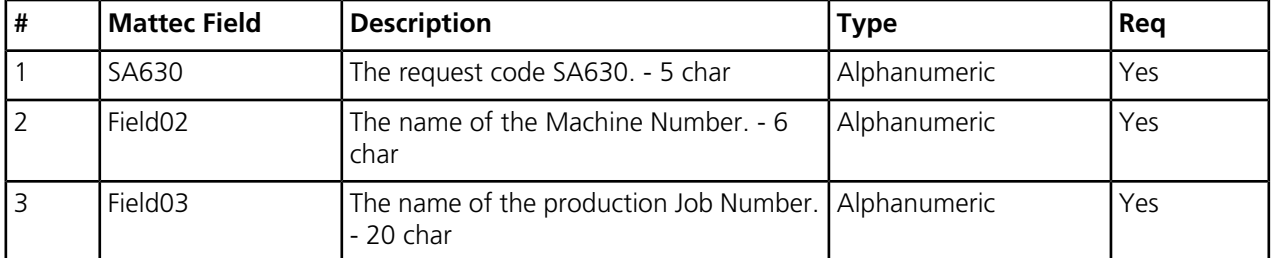

The Job Number that is specified must be a unique identifier for this job. Although Mattec MES supports multiple Job Numbers with the same job number name, the Data Import function requires unique Job Numbers.

The Job Number that is specified must be an existing single job or an existing component job. Family jobs may not be scheduled using this action request. Rather, each component job that is a member of the family job should be scheduled, in order, using Machine Schedule action requests.

**Note** Examples of machine schedule action records are the following:

- SA630,Mach1,Job1
- SA630,Mach1,Job2

## <span id="page-18-0"></span>**Create or Modify a Material ID**

Use the Create or Modify a Material ID request to add materials to or update materials in the database.

The Material ID action request record consists of the five-character request code (MI710), the name of the Material, and additional fields as defined below:

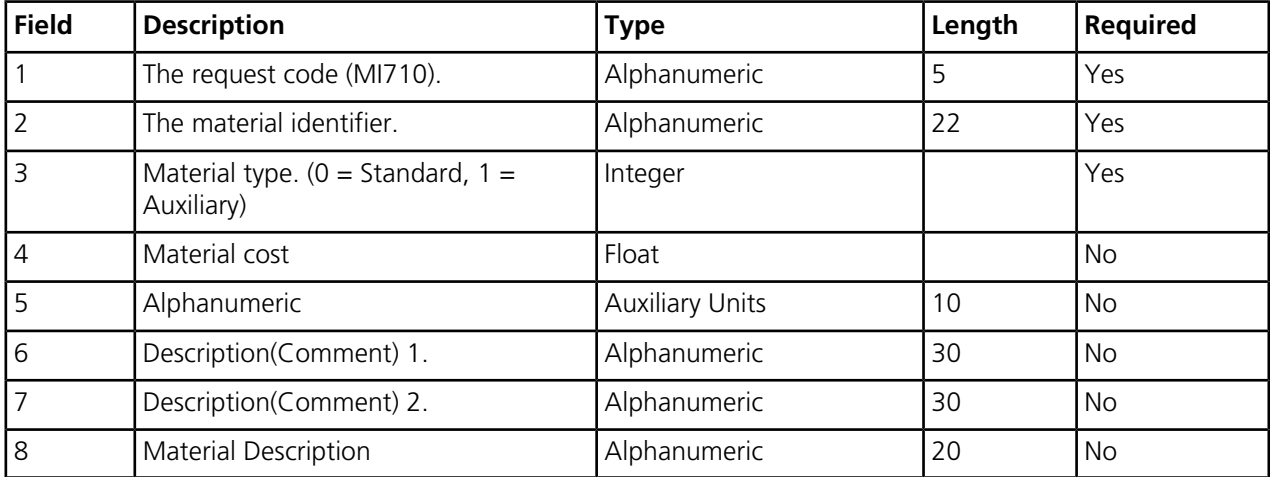

Optional fields may be omitted though the field separators (commas) are required unless they are at the end of the record. If an optional field is omitted and the Material ID record already exists, the field is not modified. If an optional field is omitted and the Material ID record does not already exist, the field is set to blanks (Alphanumeric type) or 0 (Integer or Float types).

The "Last Update" field for the Material ID will be automatically updated with the current date and time. Other fields in the Material ID record will not be modified.

**Note** Examples of Material ID action request records are the following:

- MI710,Mat1,0,4.5
- <span id="page-18-1"></span>• MI710,Mat2,1,1.3,each,red,box
- MI710,Mat3,0,7.25,,dark,green,soft

## **Assign Materials to a Part ID**

Use the Assign a Material ID request to assign existing materials to an existing Part ID. This request can be used instead of P1630 part ID import. It allows one record per material instead of multiple materials per one part record.

The Material ID Assignment action request record consists of the five-character request code (MP800), the name of the Material, the name of the Part and additional fields as defined below:

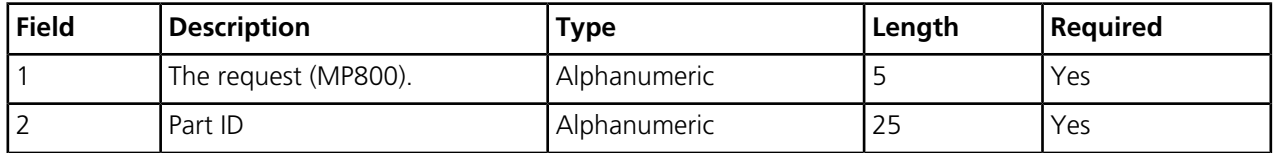

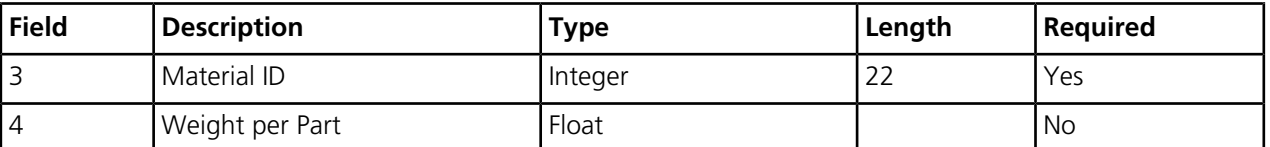

Optional fields may be omitted though the field separators (commas) are required unless they are at the end of the record. If an optional field is omitted and the Material ID record already exists, the field is not modified. If an optional field is omitted and the Material ID record does not already exist, the field is set to blanks (Alphanumeric type) or 0 (Integer or Float types).

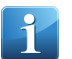

**Note** Each time a Material ID is imported, it is appended to the existing material list. This can be problematic. It is recommended that the MC770 Clear Part ID is run prior to importing the material list.

# <span id="page-19-0"></span>**Modify Production Data with Packed Parts**

Use the Modify Production Data with Packed Parts request to add materials to or update materials in the database.

All Modify Production Data with Packed Parts request records contain a PK760 request code plus additional fields.

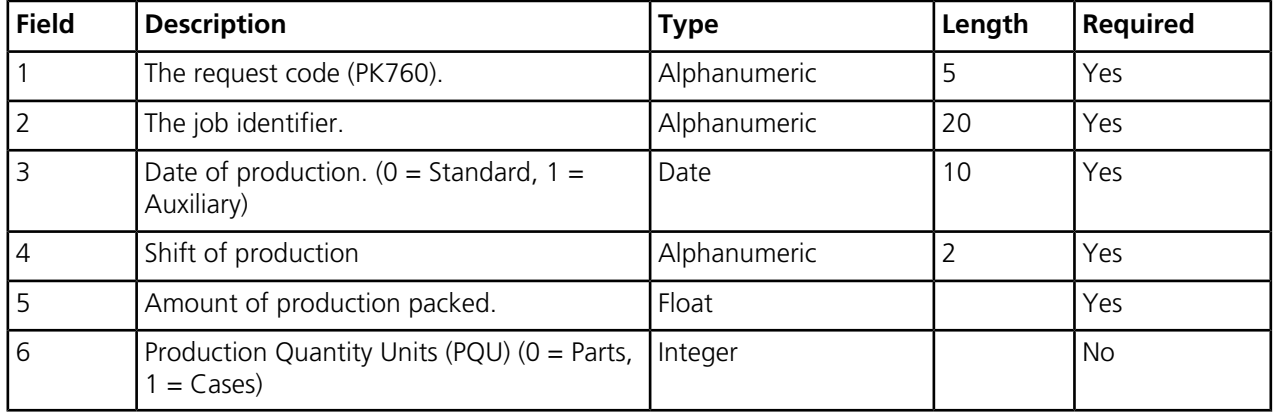

Optional fields may be omitted though the field separators (commas) are required unless they are at the end of the record.

<span id="page-19-1"></span>**Note** Examples of Modify Production Data with Packed parts action request records are the following:

- PK760,Job01,4/10/2008,1,12,1
- PK760,Job09,3/3/2008,A,2000

## **Clear Part ID Material List**

Use the Clear Part ID Material List request to clear the material list for a part.

This operation deletes all Material List entries for the specified Part ID. Its purpose is to clear a list in anticipation of a following Import Part ID operation that establishes a new Material List. It is not required to add a material to an existing list or to alter the weight field of an existing list entry.

All Clear Part ID Material List request records contain a PI630 request code plus additional fields.

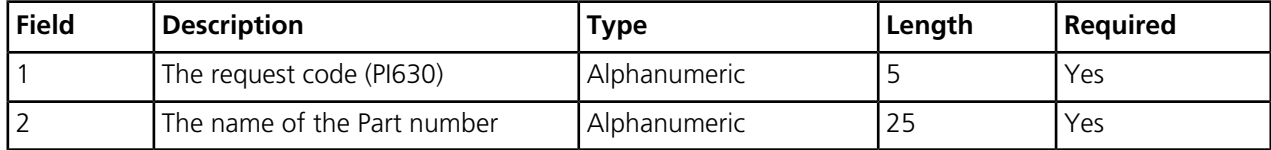

**Note** An example of a Clear Part ID Material List action request records is the following:

• MC770,Part1

### <span id="page-20-0"></span>**Create Downtime Codes**

Use the Create Downtime Codes action request record to add downtime codes to the database.

Once you import downtime codes, you must associate them with a down map. The down map is then assigned to a machine and you can start entering down time information against the imported down codes.

The Down Code action request record consists of the five-character request code DC813, the name of the down code and additional fields as defined below:

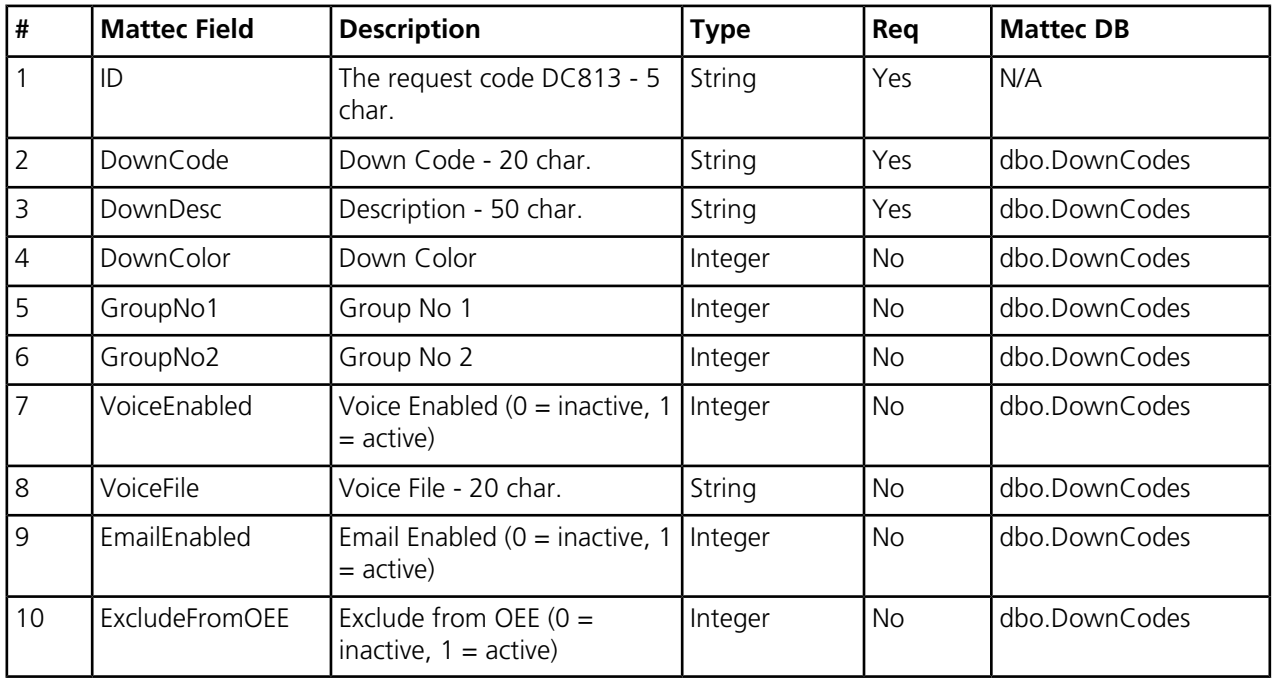

Optional fields may be omitted though the field separators (commas) are required unless they are at the end of the record. If an optional field is omitted and the Material ID record already exists, the field is not modified. If an optional field is omitted and the Material ID record does not already exist, the field is set to blanks (Alphanumeric type) or 0 (Integer or Float types).

<span id="page-20-1"></span>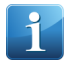

**Note** Once down codes are imported, the code cannot change.

## **Create Scrap Codes**

Use the Create Downtime Codes action request record to add downtime codes to the database.

Once scrap codes are imported into Mattec, they must be associated with a scrap map. The scrap map is then assigned to a machine and scrap information can start being entered against the imported scrap codes.

The Scrap Code action request record consists of the five-character request code DF813, the name of the scrap code and additional fields as defined below:

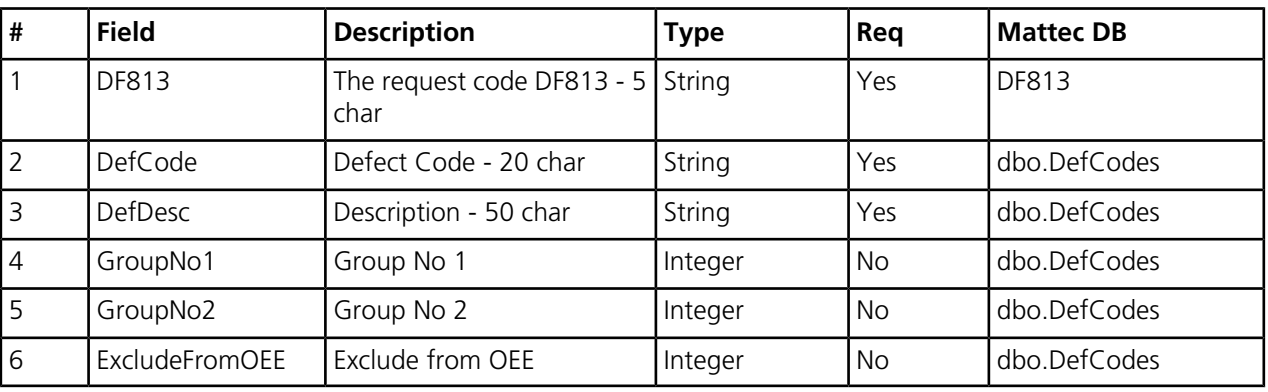

Optional fields may be omitted, however the field separators (commas) are required as placeholders unless they are at the end of the record. If an optional field is omitted and the scrap code record already exists, the field is not modified. If an optional field is omitted and the scrap record does not already exist, the field is set to blanks (String type) or 0 (Integer or Float types).

The Last Update field for the scrap code is automatically updated with the current date and time. Other fields in the scrap code record are not modified.

<span id="page-21-0"></span>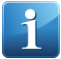

**Note** Once scrap codes are imported, the code cannot change.

## **Create or Modify an Operator ID**

Use the Create or Modify and Operator ID request to add operators to the database or modify existing operators.

All Create or Modify an Operator ID request records contain an OI770 request code, the operator identifier plus additional fields.

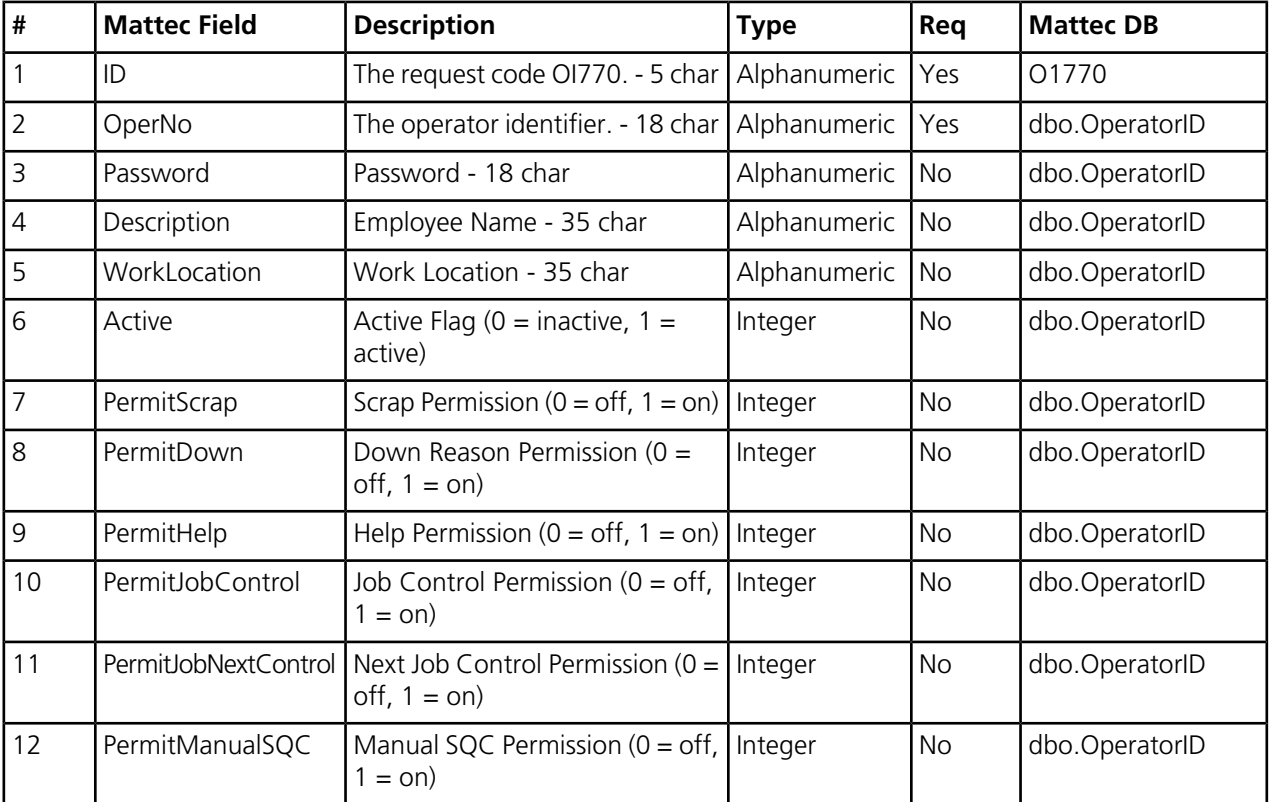

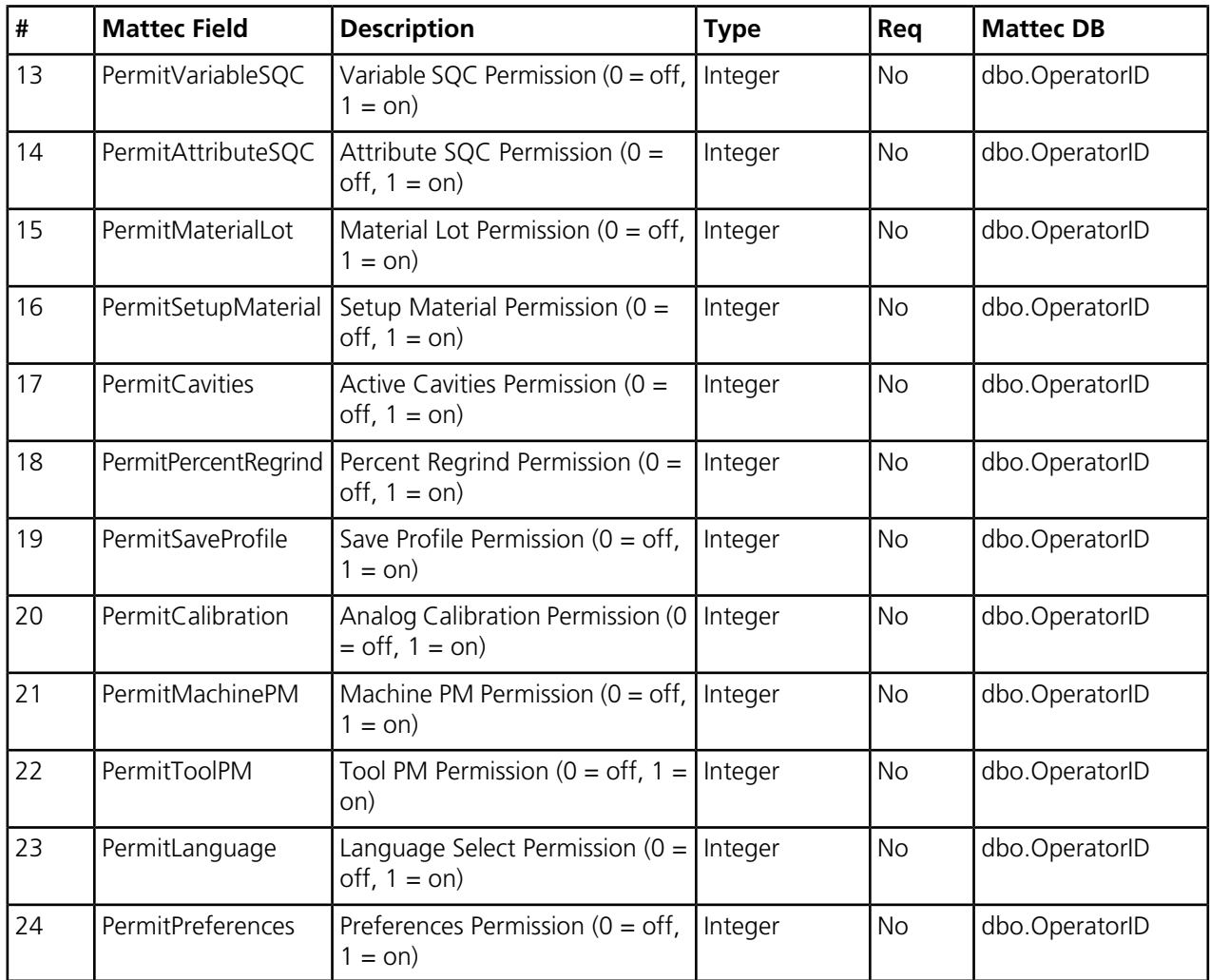

Optional fields may be omitted though the field separators (commas) are required unless they are at the end of the record. If an optional field is omitted and the Operator ID record already exists, the field is not modified. If an optional field is omitted and the Operator ID record does not already exist, the field is set to blanks (Alphanumeric type) or 0 (Integer or Float types). The password is an exception. If omitted and the Operator ID record does not exist, it is set to an unusable value. If the MIU Security option is present, a password must then be established through System Configuration before the operator can log in.

The "Last Update" field for the Operator ID will be automatically updated with the current date and time. Other fields in the Operator ID record will not be modified.

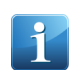

**Note** An example of a Create or Modify Operator ID action request record is the following:

• OI770,Opey,123abc,short,basement,1,1,0,1,0,1,0,1,0,1,0,1,0,1,0,1,0,1,0

# <span id="page-23-0"></span>**Data Export**

Use the Data Export program to manually export data to an external ASCII or Unicode text file. The data can then be imported into external applications such as an ERP application.

Data such as production, SPC or job history, process sheets, parts, tools, operator tracking information, scheduling data, machine odometers or special data can exported from Mattec MES. The program exports data into an appropriately formatted ASCII or Unicode text file.

For some types of data, you can filter export data by department, date and shift. You can also choose to export data based on the database for the current software release or for a previous release.

# <span id="page-23-1"></span>**Data Export Weighted Values**

Weighted values are used in Production History and Job Descriptor data export to display overall family-specific information such as weighted right time and down time for family molding.

Weighted values apply primarily to the Production History data export and the Job Descriptor data export Weighted values are used for family molding. Weighted values are stored for single jobs, but the weighted value (e.g., weighted down time) will contain the same value as the non-weighted value (e.g., down time).

When considering family molding, however, weighted values are very important. These values allow for the display of overall family-specific information.

Consider this example: Component jobs "component1" and "component2" ran for 8 hours at the same time. These are related family jobs. A production report would display 8 hours of run time for "component1" and 8 hours of run time for "component2". However, the total and grand total for the report would show only 8 hours of run time, not 16 hours of run time. That's because the family only ran for 8 hours.

If you looked at the raw data, the Production History database table would contain 8 hours of total time for "component1" and 4 hours of weighted total time for "component1". The same would be true for "component2". Thus, the detail records in the report would display total time, whereas the total lines would display the sum of the weighted total times.

(Some people want to see the sum of the non-weighted values in the totals and grand totals displays. Thus, in the example above, the report would display 8 hours of run time for "component1", 8 hours of run time for "component2", and 16 hours of total run time. Obviously this can be accomplished by displaying the sum of the non-weighted total times.)

Weighted values are accumulated in real-time and vary depending on the number of component jobs that are currently running for the family. Thus, if two component jobs are running, each job gets half of the run time (actually total time), down time, etc. stored in its weighted values. If three component jobs are running, each job gets a one third weighting, etc.

# <span id="page-24-0"></span>**Data Export Fields**

Fields for the current sheet are listed on this topic.

#### **Output File Location**

This field contains the full path to the location where the export will be created and the name of the exported file.

#### **File Types**

If selected, this type of data will be exported into a text file.

#### **Compatibility**

This field indicates the Mattec release level with which the exported text file will be compatible. Based on the type of data being exported, there can be database differences between releases.

With each release, new data fields may appear and others become obsolete and disappear. To ease the transition to newer releases, the Data Export function allows you to select either the current format or certain older formats for exported data if it is required.

#### **Select Department**

This field allows you to export data for only a selected department. The default is to export data for all departments

#### **Current Day**

If selected, only data for the current day will be exported.

#### **Previous Day**

If selected, only data for the previous day will be exported.

#### **Date Range**

If selected, only data for a specified date range will be exported.

#### **Date Range From and To**

The From and To fields contain the start and end dates of the date range for the data that is exported. If the Date Range option is not selected, these fields are not used.

#### **Specific Shift**

If selected, only data for a specific shift will be exported.

#### **Specific Shift From and Shift**

The From and Shift fields contain the date and shift for data exported for a specific shift. If the Specific Shift option is not selected, these fields are not used.

When you select to export data for a specific shift, the shift field includes the options 1-10. These correspond to the internal ShiftSeq field that is used in the database (ShiftProd, ShiftSeq), where 1 represents the first shift of the specified day, 2 represents the second shift of the specified day.

#### **Quoted Text**

If this option is selected, text field data is exported with double quotes. If this option is not selected, text fields are exported without quotes.

#### **Fixed Length Text**

If this option is selected, text fields are the maximum fixed length for the field and are padded with zeros if required. If this option is not selected, field lengths are variable based on the length of the data.

### **ASCII Encoding**

If selected, the data will be exported in an ASCII text format.

#### **Unicode Encoding**

<span id="page-25-0"></span>If selected, the data will be exported in a Unicode text format.

# **Export Data to a Text File**

Use the Export Data process to export data to an external ASCII or Unicode text file for use by external applications.

- **1.** Press the Data Import/Export icon on the main window to launch the Data Import / Export wizard.
- **2.** On the Welcome sheet of the Data Import/Export wizard , press **Next**.
- **3.** Select the **Data Export** option to export data out of Mattec MES.
- **4.** Press **Next** to go to the next screen.
- **5.** In the **Output File Location** field, enter the file path to where the created export file should be created. The default file name can be overwritten. Press the folder button to navigate to the output location through Windows Explorer.
- **6.** Press **Next** to go to the next screen.
- **7.** In the **File Types** section, select the type of data you wish to export.
- **8.** In the **Compatibility** field, select the release of Mattec MES with which the export file should be compatible. The available options vary based on the selected type of data.
- **9.** Press **Next** to go to the next screen. The fields that appear on this screen vary based on the type of export data.
- **10.** In the **Select Department** field, select a department if the exported data should only contain data for a specific department. By default, data for all departments is selected.
- **11.** Select **Current Day** if only data for the current date should be exported.
- **12.** Select **Previous Day** if only data for the previous day should be exported.
- **13.** Select **Date Range** if data for a specified date range should be exported. Select the **From** date and **To** date for the export date range.
- **14.** Select **Specific Shift** if only data for a specific shift should be exported. Select the **From** date and the **Shift** number to determine the shift for which the data will be exported.
- **15.** Press **Next** to go to the next screen.
- **16.** Select **Quoted Text** if exported text fields should have double quotations around them. For example, ProdHist1 would appear as "ProdHist1".
- **17.** Select **Fixed-length Text** if exported text fields should be a fixed length and padded by zeros if required.
- **18.** Select **ASCII** if the exported text file should be in an ASCII text format.
- **19.** Select **Unicode** if the exported text file should be in a Unicode text format.
- **20.** Press **Next** to go to the next screen. A summary of your selections are displayed. Verify that all of the information is correct.
- **21.** Press **Finish** to start the Data Export process. A Results Window will display a log of the records processes, errors and processing time. When the export is complete, a Processing COMPLETE message will appear.
- **22.** To save the export log results, press **Save Results**. The log file will be saved to the export directory. It will have the same file name as the export file with a .log extension.
- <span id="page-26-0"></span>**23.** Press **OK** to close the wizard. The export file is in the selected directory and is now ready for use by external applications.

# **Data Export Files**

This section contains file and data record format information for the available export files.

For each data type, different information is available for export. The following types of information can be exported:

- Production history
- SPC History
- Job History
- Process Sheets
- Part IDs
- Tool IDs
- Operator Tracking
- Scheduling
- Machine Odometer
- Special Data
- The Manufacturing Manager (DTR) Data

# <span id="page-27-0"></span>**Production History Data Export**

Use Production History Data Export to export production-related information by shift or production date.

Production history data can be exported by production date, date range or for a specific shift. It can also be filtered to only export the data for a selected department.

The following production data is exported during the Production History Date Export process:

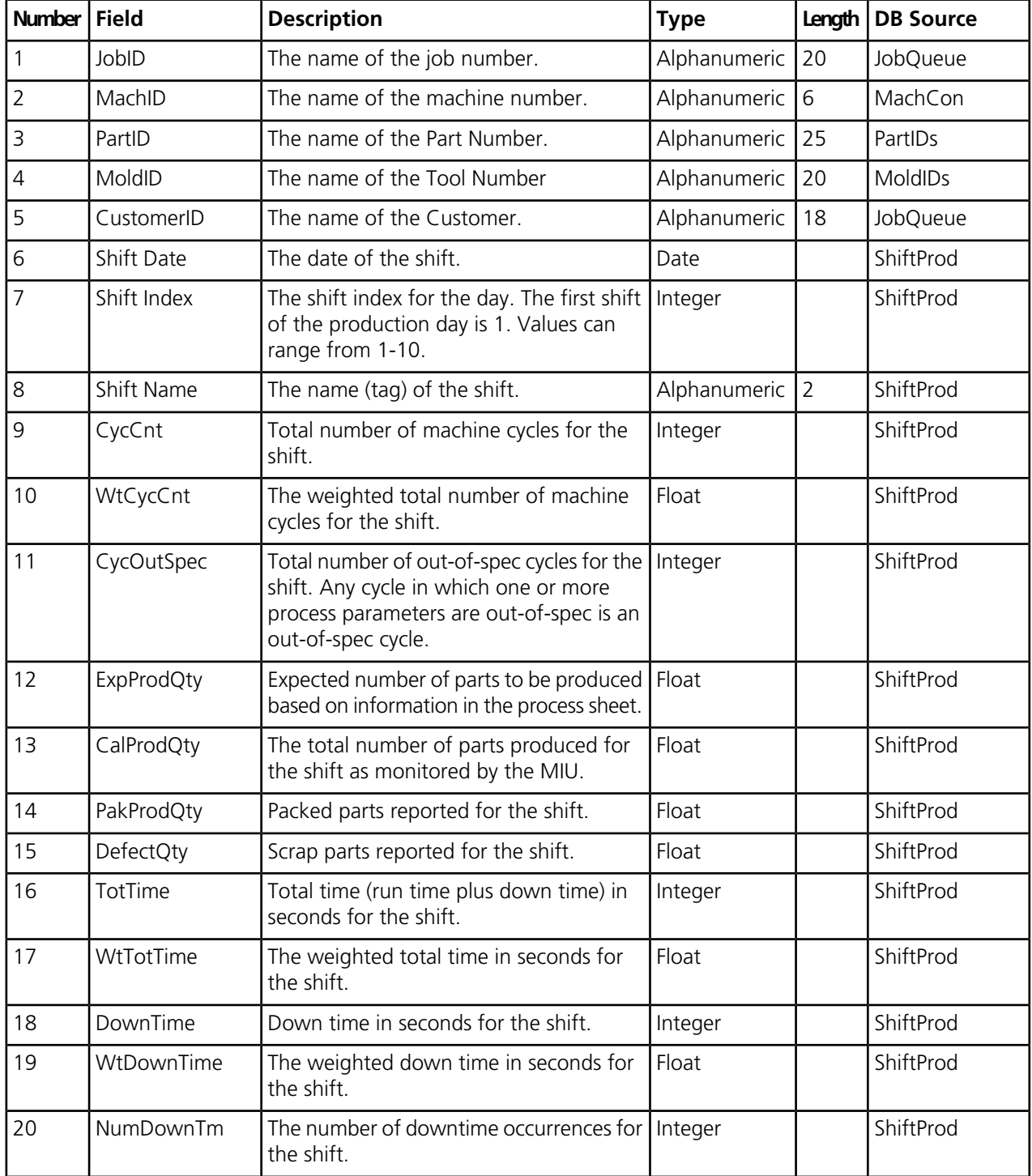

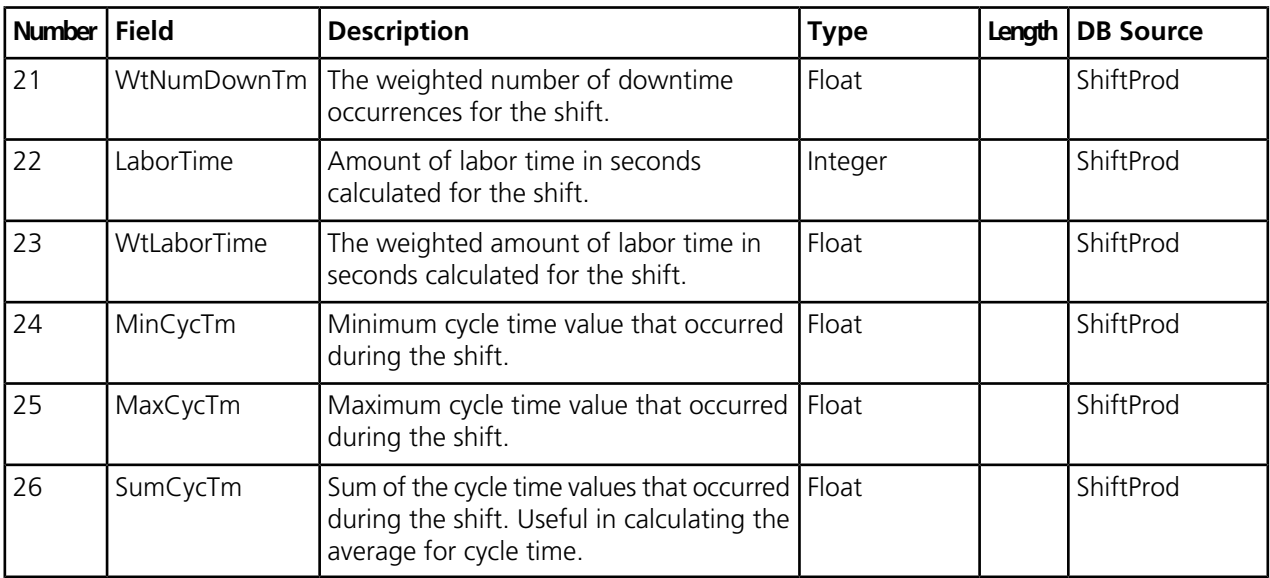

## <span id="page-28-0"></span>**SPC History Data Export**

Use the SPC History data export selection to export information about collected automatic statistical process control data.

This export data type can be useful for updating external systems with SPC data that has been collected by an MIU. Data may be exported for the current day, previous day, or a date range for one or all departments.

The following statistical process control data is exported during the SPC History Data Export process:

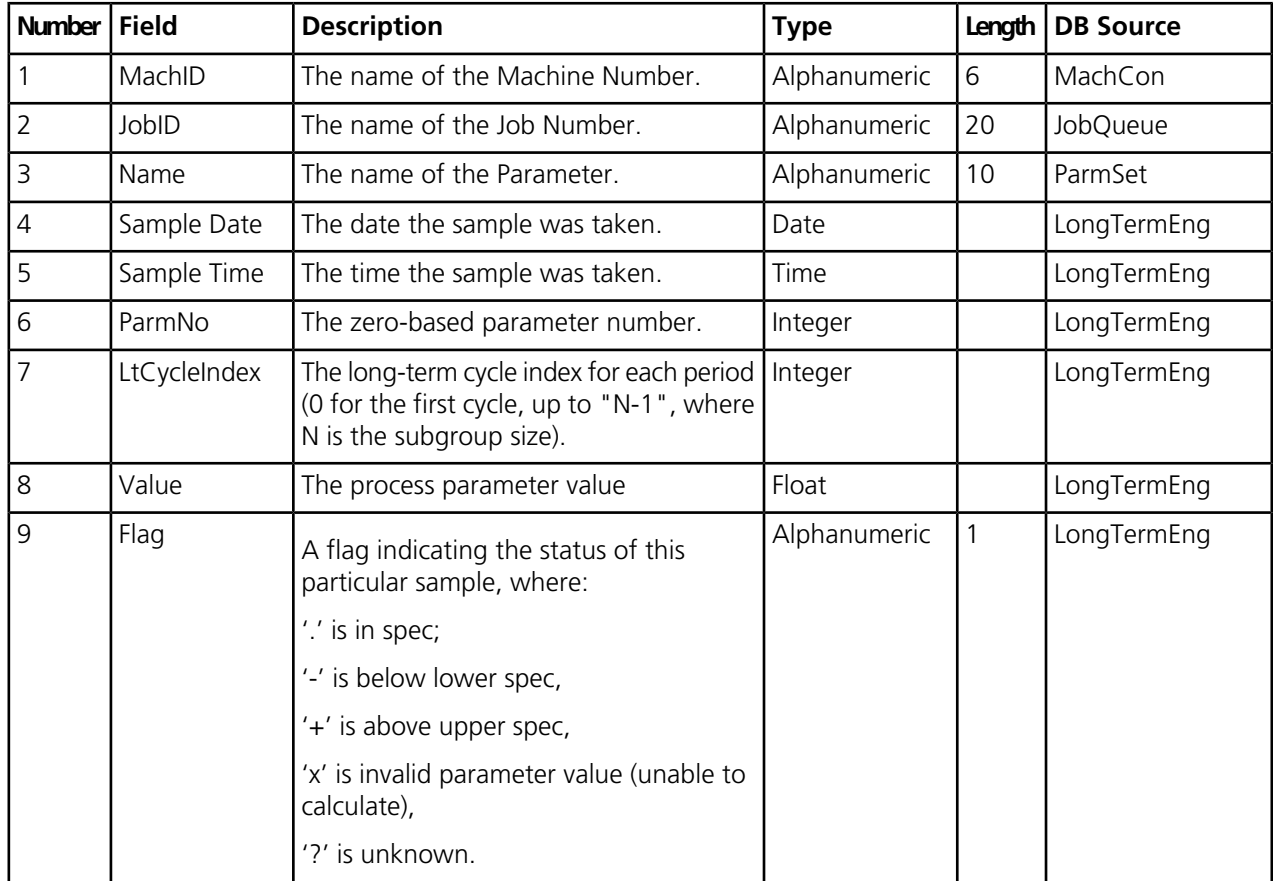

## <span id="page-29-0"></span>**Job History Data Export**

Use the Job History Data Export selection to export information about all jobs that have been run. The export file includes data for running, suspended and completed jobs.

Exporting job history data can be useful for updating external systems with production-related information for jobs, including the total number of parts produced and the total number of packed parts.

The Job History data export is very similar to the Production History data export. The Job History selection exports data for the entire job, whereas the Production History selection exports data by shift.

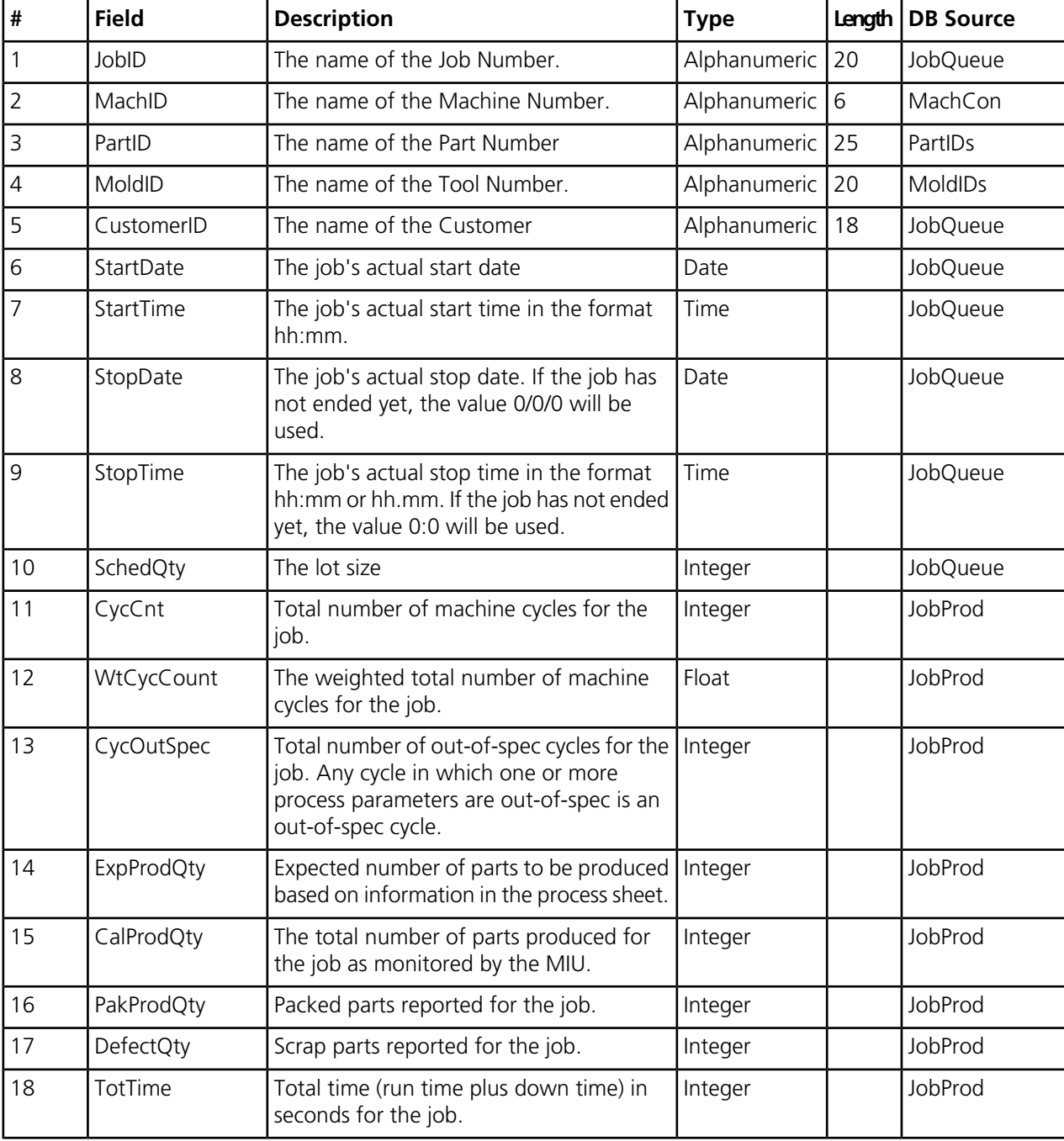

The following job data is exported during the Job History Data Export process:

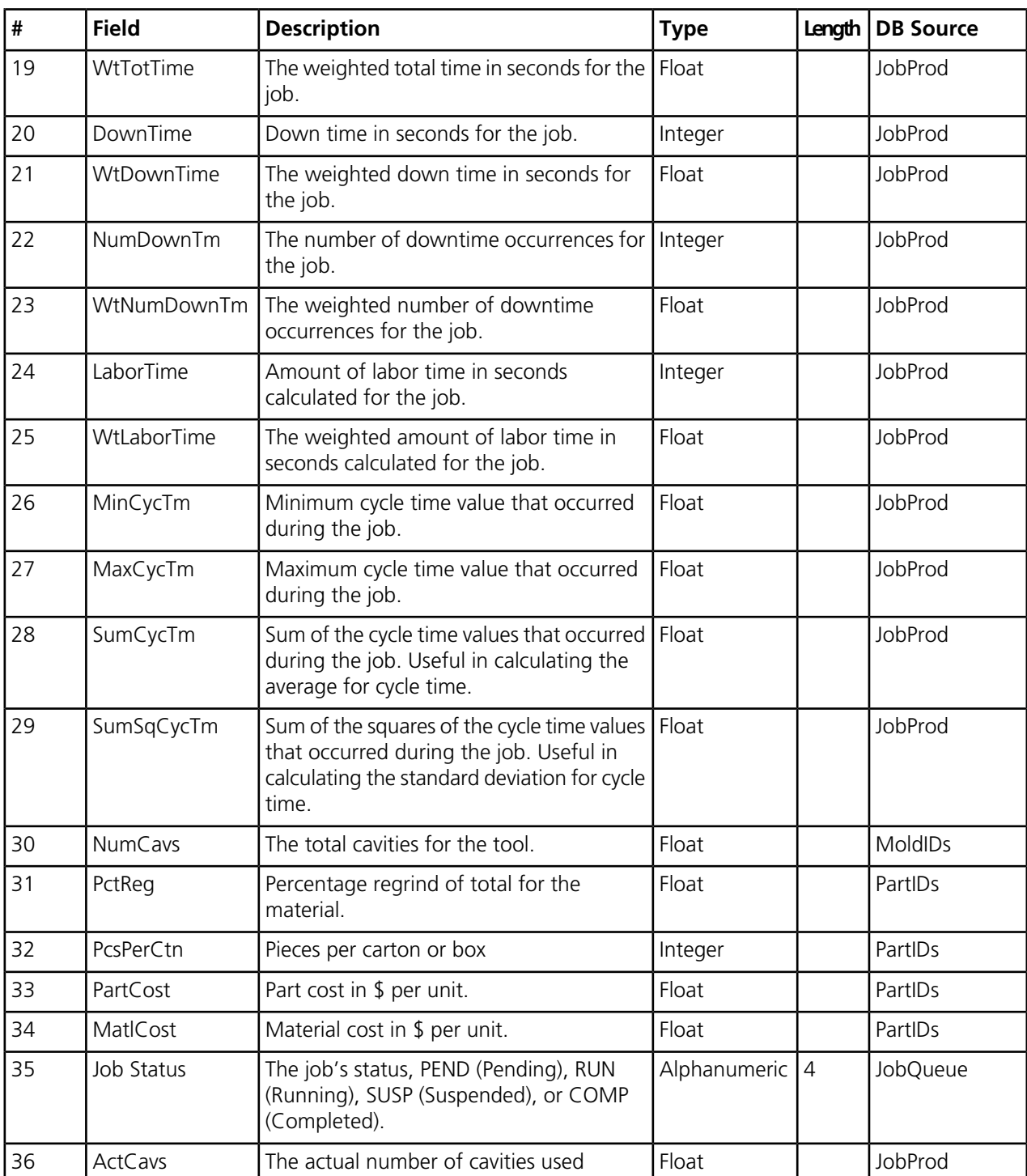

# <span id="page-30-0"></span>**Process Sheet Data Export**

Use the Process Sheet Data Export selection to export information about process sheets. Process sheets document the production process for performing a job.

This selection can be useful for updating external systems with process parameter-related information from process sheets.

Fields from the PSProd table do not vary as the process parameter (ParmNo field in PSEng database table) varies. They are included in this data export file to simplify the process of taking process sheet information to an external system.

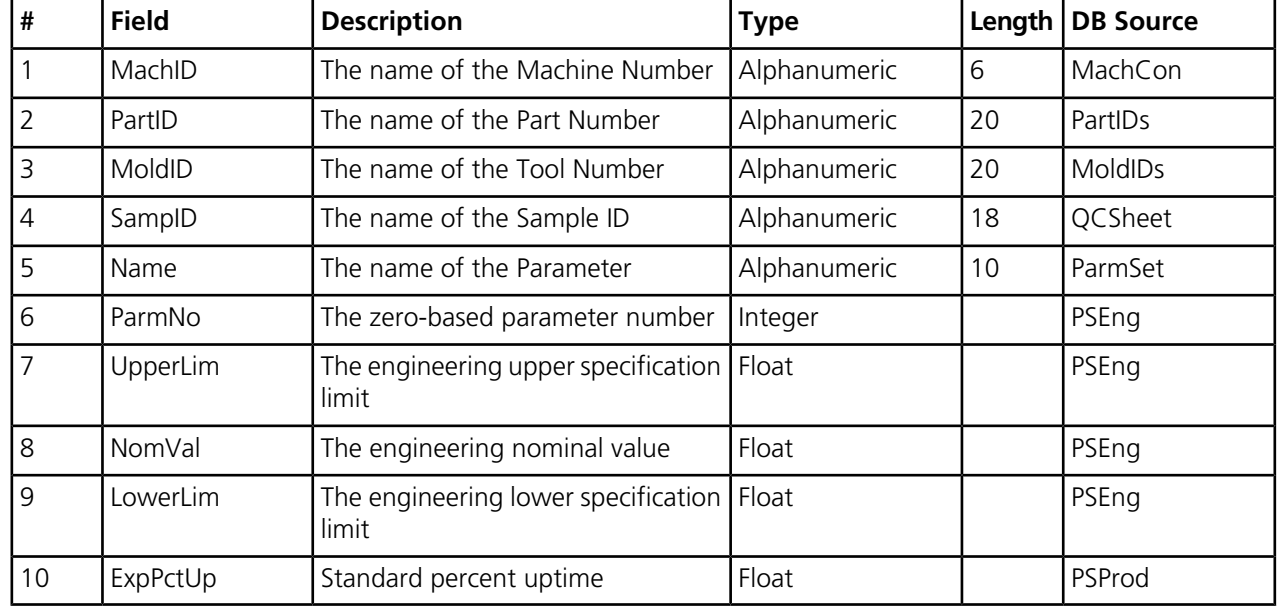

The following job data is exported during the Process Sheet data export process:

### <span id="page-31-0"></span>**Part ID Data Export**

Use the Part ID Data Export selection to export information about produced parts.

The following part data is exported during the Part ID Data Export process:

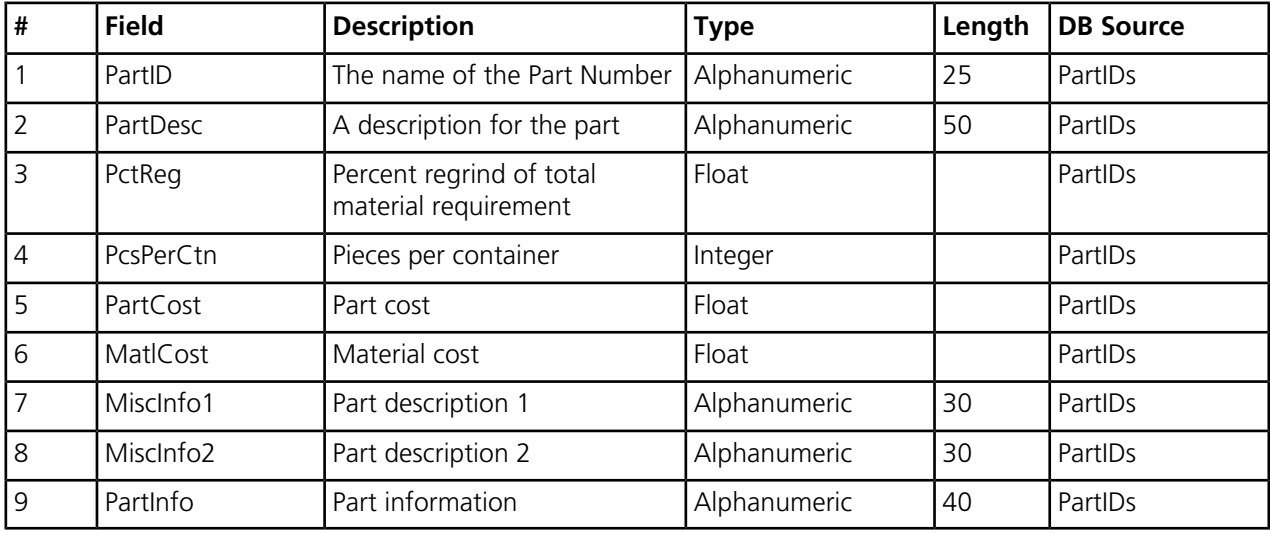

# <span id="page-32-0"></span>**Tool ID Data Export**

Use the Tool ID Data Export selection to export information about tools used to perform production.

This export selection can be useful for updating external systems with information for a physical tool, mold, die, fixture, or other apparatus that is used in conjunction with a machine to produce a certain part or a group of parts.

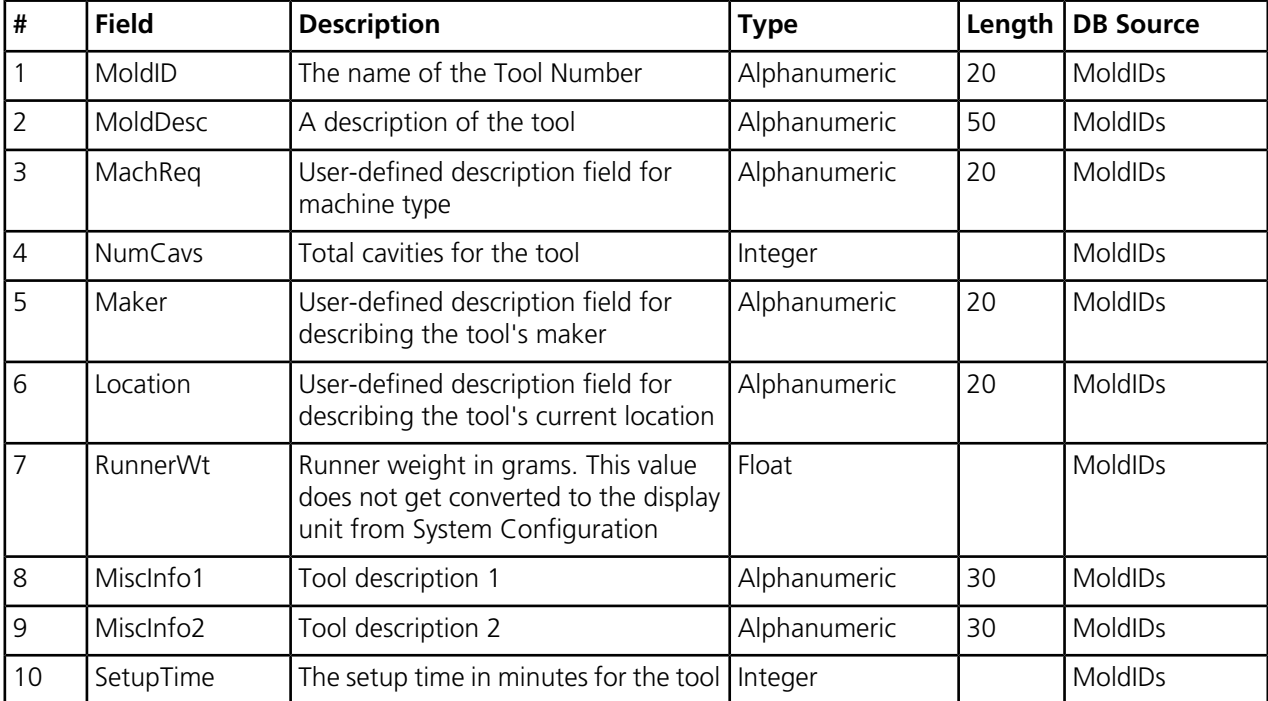

The following tool data is exported during the Tool ID Data Export process:

## <span id="page-32-1"></span>**Operator Tracking Data**

Use the Operator Tracking Data Export selection to export information about all machine operators who have logged in for Operator Efficiency or Operator Tracking.

This export selection can be useful for updating external time tracking systems.

The following operator tracking data is exported during the Operator Tracking Data Export process:

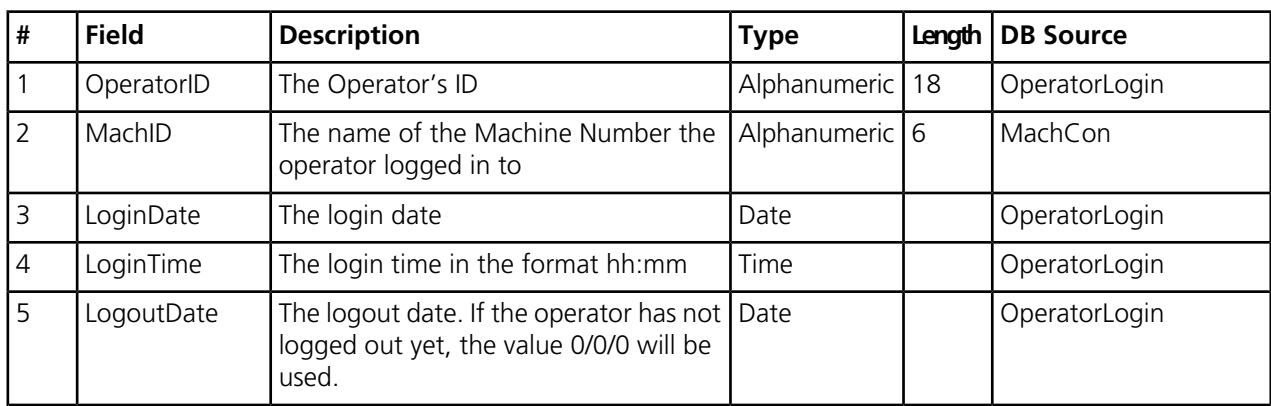

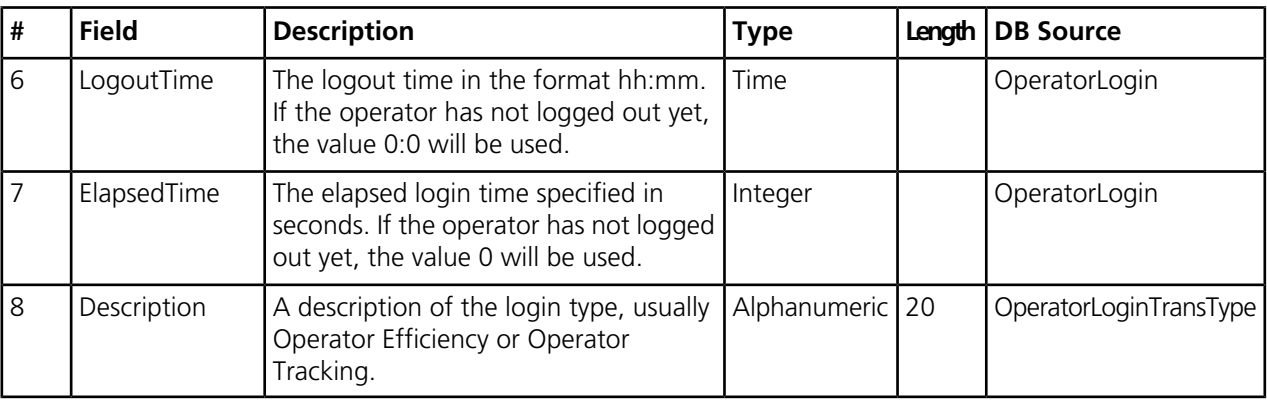

## <span id="page-33-0"></span>**Schedule Summary Data**

Use the Schedule Summary Data Export selection to export information about all currently scheduled jobs.

The Schedule Summary Data Export selection is identical in format to the report available from the scheduler application. However, the full prediction facilities of the scheduler are not available so the content of fields dealing with the future may not exactly match those of a Scheduler Summary Report.

The following schedule summary data is exported during the Schedule Summary Export process:

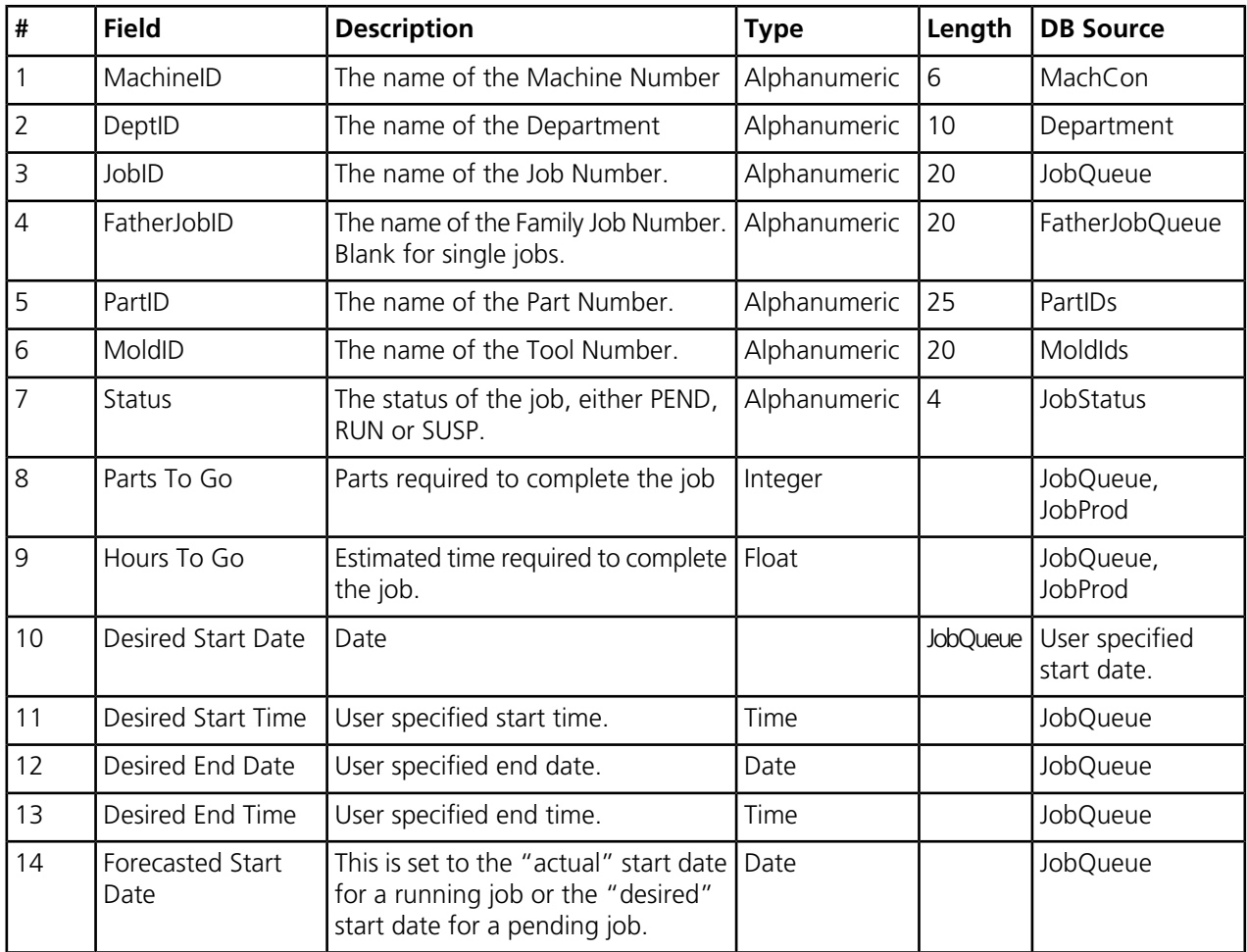

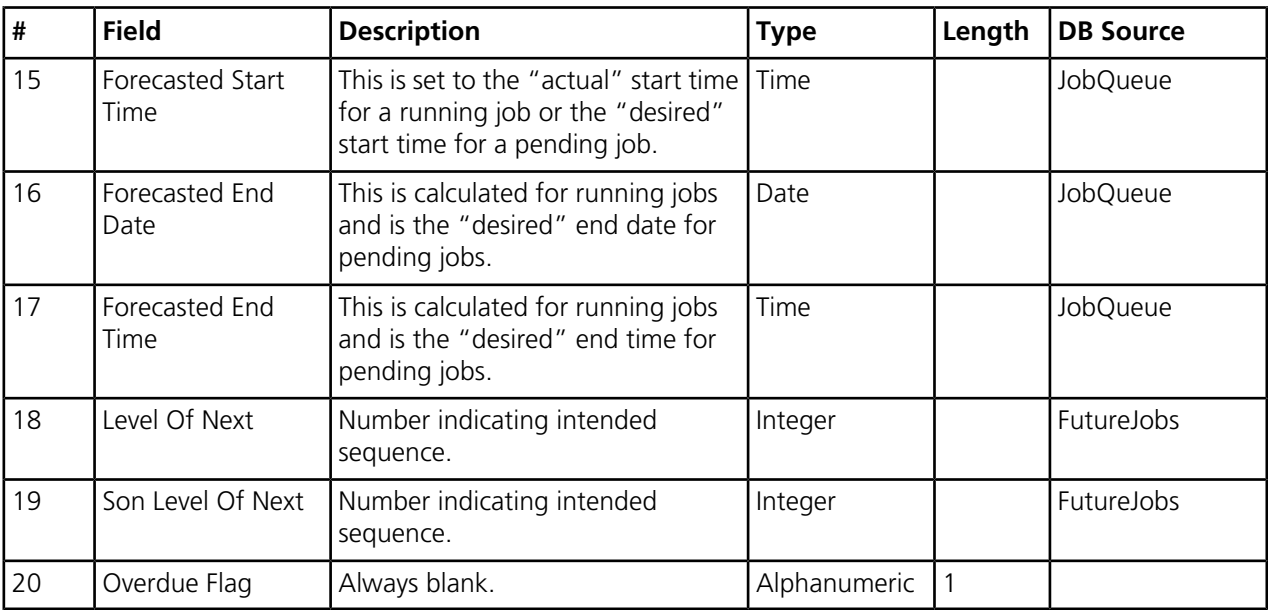

## <span id="page-34-0"></span>**Machine Odometer Export**

Use the Machine Odometer Export selection to export machine odometer information.

Machine Odometer information can be exported in two different ways.

The following machine odometer data is exported during the Machine Odometer Export process:

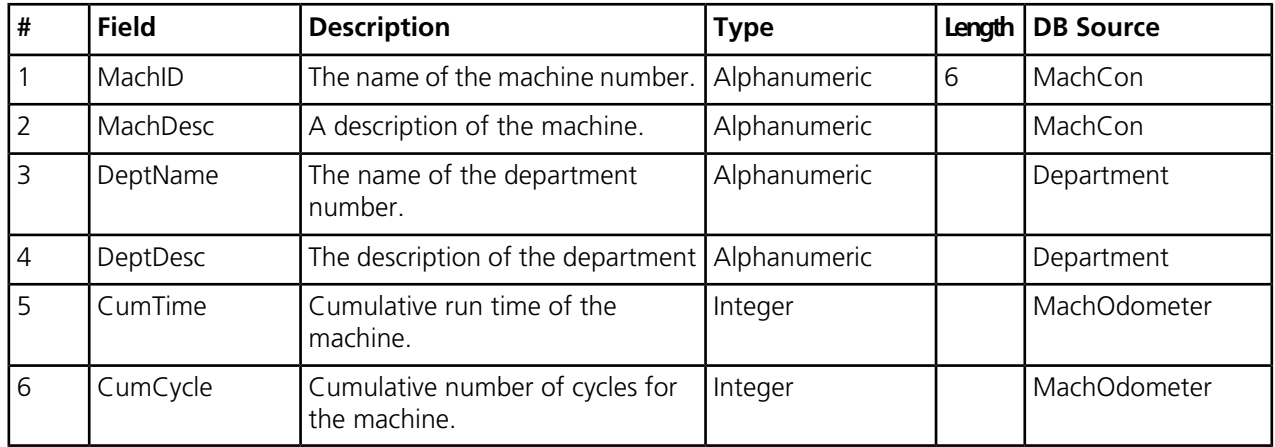

## <span id="page-34-1"></span>**Special Data Export**

Use the Special Data selection to export specialized data using custom programming from Epicor Mattec MES.

This allows your company to export data outside the standard Import/Export offerings. This is an optional feature. To implement specialized data exporting, contact Epicor Mattec MES Professional Services for assistance.

# <span id="page-35-0"></span>**The Manufacturing Manager DTR Export**

Use the Schedule Summary Data Export selection to export shift history information using the TMM Standard format.

This allows Mattec MES to be easily integrated with DTR Software International's The Manufacturing Manager™ (TMM) software. The DTR data export is an optional feature.

# <span id="page-36-0"></span>**Automatic Execution of Data Import and Export**

Use the Automatic Execution command line to schedule the automatic execution of data imports and exports.

The Data Import/Export program is typically located in the installation **bin** directory, for example **C:\Program Files\Mattec\ProHelp\Bin** and is named **DataImportExport.exe**.

The Data Import/Export program may be executed using command line parameters. This permits the program to be scheduled to run automatically via the Scheduled Tasks Wizard (Accessories -> System Tools -> Scheduled Tasks) that is included with Microsoft Windows.

# <span id="page-36-1"></span>**Automatically Execute Data Import**

Use the Data Import/Export command line to schedule automatic data imports.

The Data Import/Export program may be executed from the command line without user interaction. This allows you to automatically execute the Data Import/Export program and instruct the program to perform an import to update the database with data from an external application.

<span id="page-36-2"></span>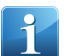

**Note** This action should only be performed by a Mattec administrator.

### **Schedule Automatic Import**

Use the Data Import command line to schedule the automatic import of data into the Mattec database from Unicode ASCII text files.

- **1.** On your Mattec server, go to the command line. In your Windows menu, type **cmd** in the **Search Programs and Files** field and press **Enter** to launch the command line window.
- <span id="page-36-3"></span>**2.** Type the import command, using this syntax: **DataImportExport.exe -auto -import -file:FILE\_TO\_BE\_IMPORTED [options]**, where "DataImportExport.exe" is the name of the Data Import/Export program, "-auto", "-import" and "-file:" are required and must be entered exactly as shown, and "FILE TO BE IMPORTED" should be replaced with the full path name of the data file to be imported.

#### **Schedule Automatic Import Command Line Syntax**

Use this Automatic Import Syntax table to reference the command line syntax when scheduling automatic execution of the Data Import/Export program.

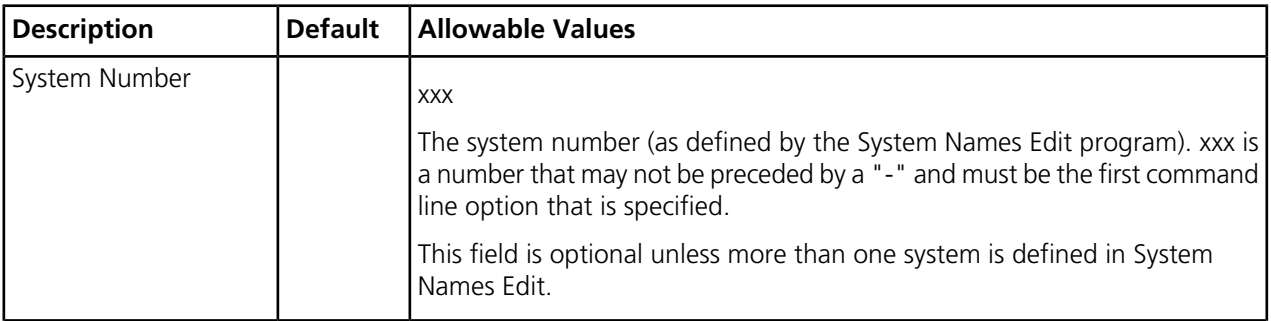

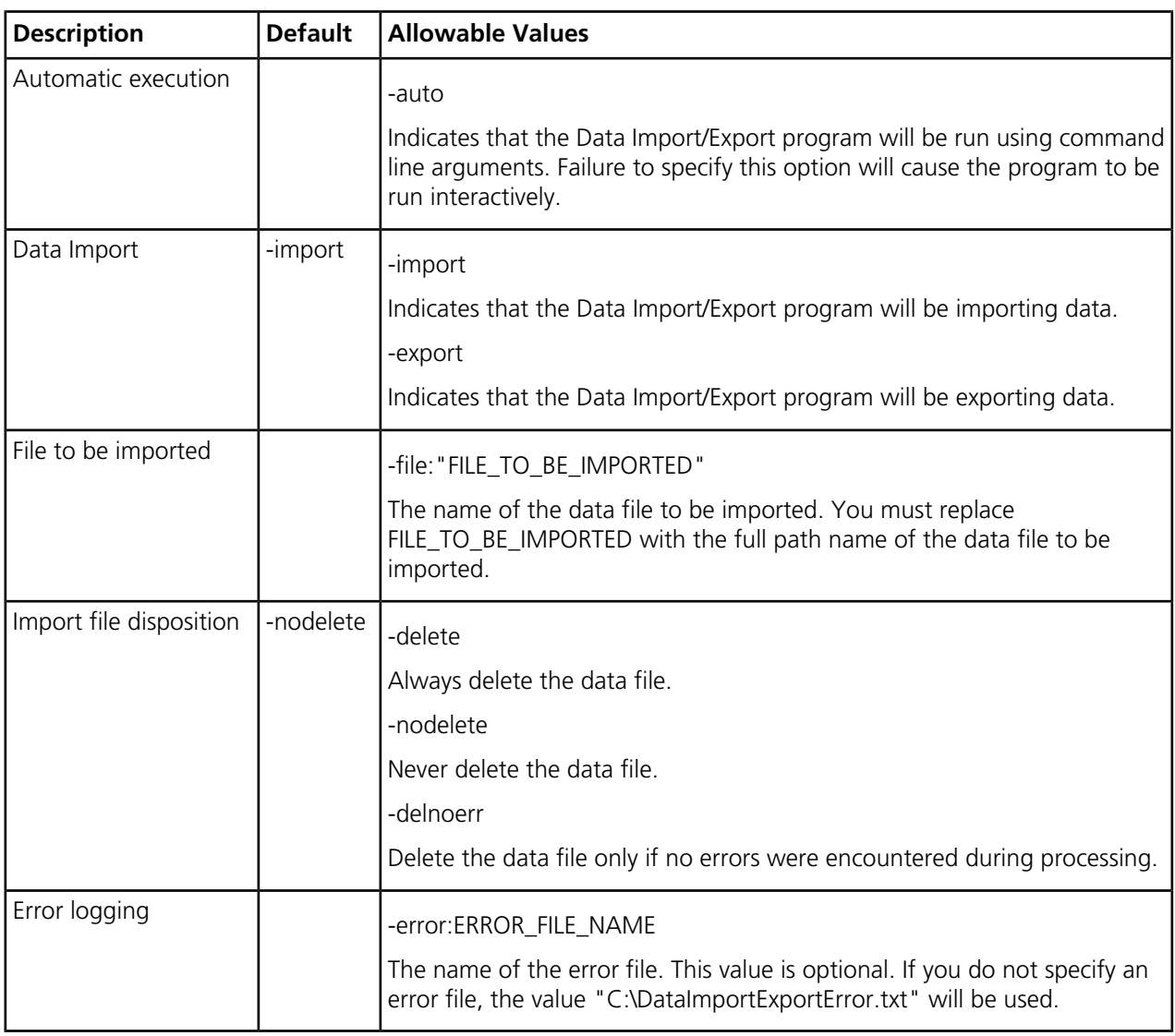

# <span id="page-37-0"></span>**Automatically Execute Data Export**

Use the Data Import/Export command line to schedule automatic data exports.

The Data Import/Export program may be executed from the command line without user interaction. This allows you to automatically execute the Data Import/Export program and instruct the program to perform an export of data from the Mattec MES database to a text file that can be used by external applications.

The Data Import/Export program is typically located in the installation "bin" directory, for example "C:\Program Files\Mattec\ProHelp\Bin" and is named "DataImportExport.exe". The Data Import/Export program may be executed using command line parameters. This permits the program to be scheduled to run automatically via the Scheduled Tasks Wizard (Accessories -> System Tools -> Scheduled Tasks) that is included with Microsoft Windows.

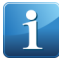

**Note** This action should only be performed by a Mattec administrator.

# <span id="page-38-0"></span>**Schedule Automatic Export**

Use the Data Export command line to schedule the automatic export of data from the Mattec database to ASCII text files.

- **1.** On your Mattec server, go to the command line. In your Windows menu, type **cmd** in the **Search Programs and Files** field and press **Enter** to launch the command line window.
- **2.** Type the export command, using this syntax: **DataImportExport.exe -auto -export -type -file:FILE\_TO\_BE\_EXPORTED [options]**, where **DataImportExport.exe** is the name of the Data Import/Export program, -auto, -export and -file: are required and must be entered exactly as shown, and FILE\_TO\_BE\_EXPORTED should be replaced with the full path name of the data file to be exported.

# <span id="page-38-1"></span>**Schedule Automatic Export Command Line Syntax**

Use this Automatic Export Syntax table to reference the command line syntax when scheduling automatic execution of the Data Import/Export program to export data.

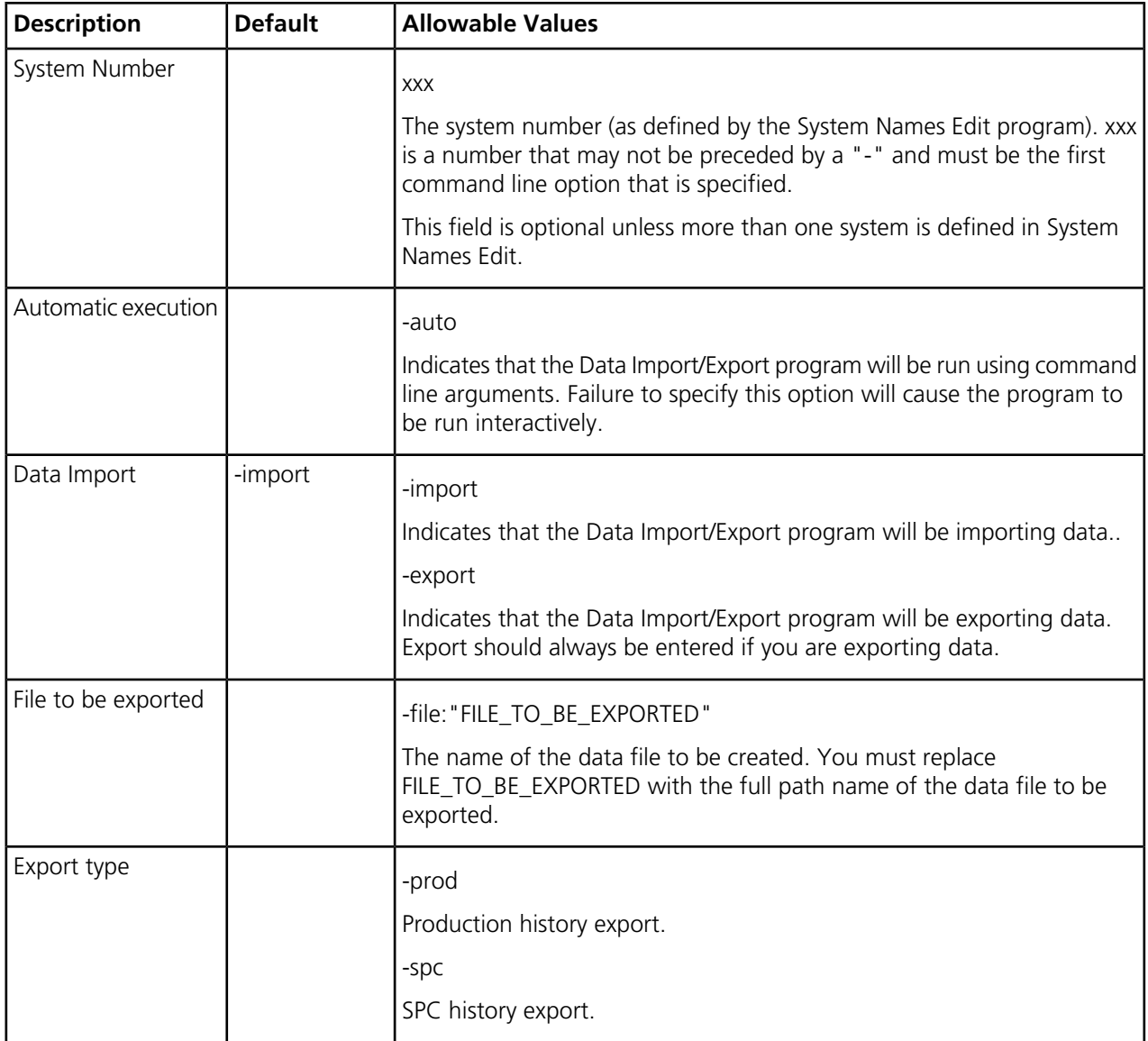

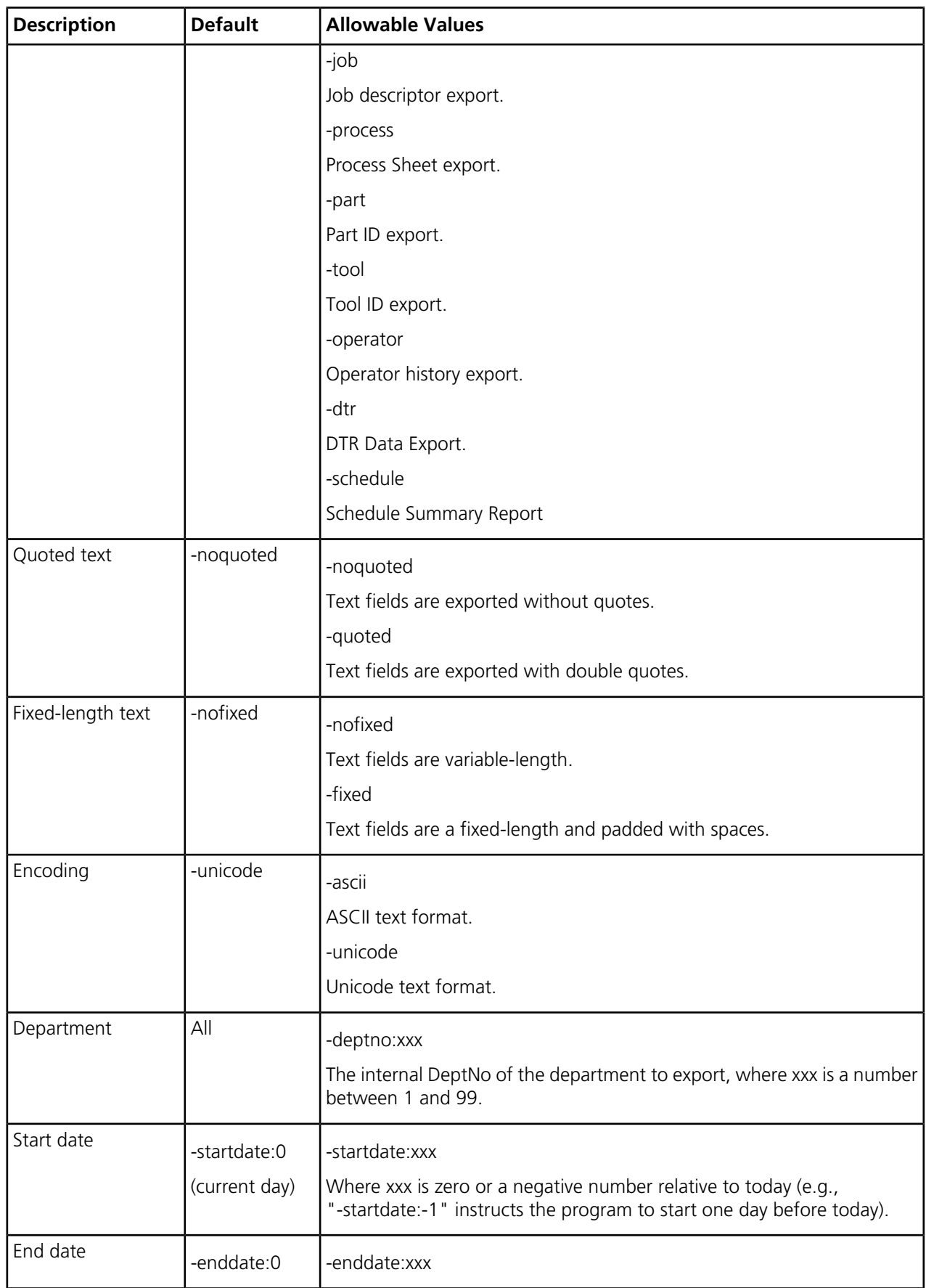

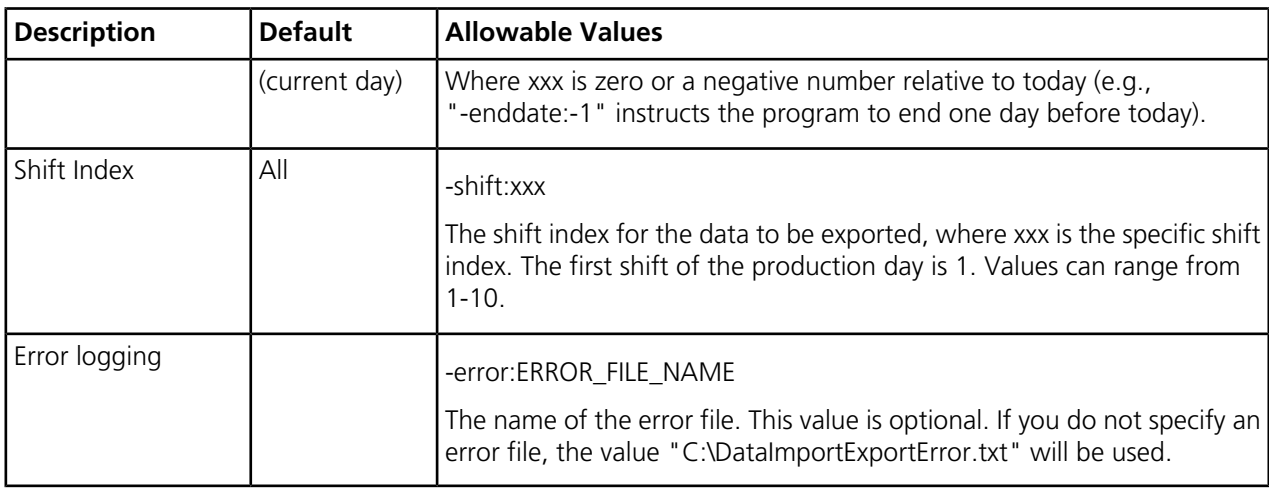

**Note** The department (-deptno), start date (-startdate), and end date (-enddate) or shift index (-shift) are available for the Production history export (-prod), the Operator history export (-operator), and the DTR Data Export (-dtr). The department (-deptno), start date (-startdate), and end date (-enddate), but not the shift index (-shift), are available for the SPC history export (-spc).

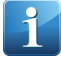

**Note** The optional settings for end date (-enddate) and shift index (-shift) may not be used together. Both of these settings combine with the setting for start date (-startdate) to limit the amount of data that will be exported.

<span id="page-40-0"></span>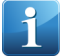

**Note** Some additional types may be supported to allow data to be exported in an older format.

# **Automatically Run Real-Time Display HTML Export**

Use the Automatic Real-Time Display HTML Export feature to schedule the automatic export of Real-Time Display data to an HTML file for viewing with a web browser.

This functionality can be useful for displaying real-time display data on a display on the shop floor.

This feature can only be accessed from the command line and is not available when the Data Import/Export program is run interactively.

<span id="page-40-1"></span>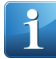

**Note** This action should only be performed by a Mattec administrator.

## **Schedule Automatic Export of Real-Time Display HTML Data**

Use the Data Export command line to schedule the automatic export of Real-Time display data from the Mattec database to HTML files.

- **1.** On your Mattec server, go to the command line. In your Windows menu, type **cmd** in the **Search Programs and Files** field and press **Enter** to launch the command line window.
- **2.** Type the export command, using this syntax: **DataImportExport.exe -auto -export -realtime -displayno:REAL\_TIME\_DISPLAY\_NUMBER -file:FILE\_TO\_BE\_EXPORTED [options]**, where "DataImportExport.exe" is the name of the Data Import/Export program, "-auto", "-export", "-realtime",

"REAL\_TIME\_DISPLAY\_NUMBER" should be replaced with the number of the desired display as shown on the Real-Time Display Writer screen, and "FILE\_TO\_BE\_EXPORTED" should be replaced with the full path name of the data file that will be created.

# <span id="page-41-0"></span>**Schedule Automatic Real-Time Display Data Export Command Line Syntax**

Use this Automatic Export Syntax table to reference the command line syntax when scheduling automatic execution of the Data Import/Export program to export Real-Time Display data to HTML.

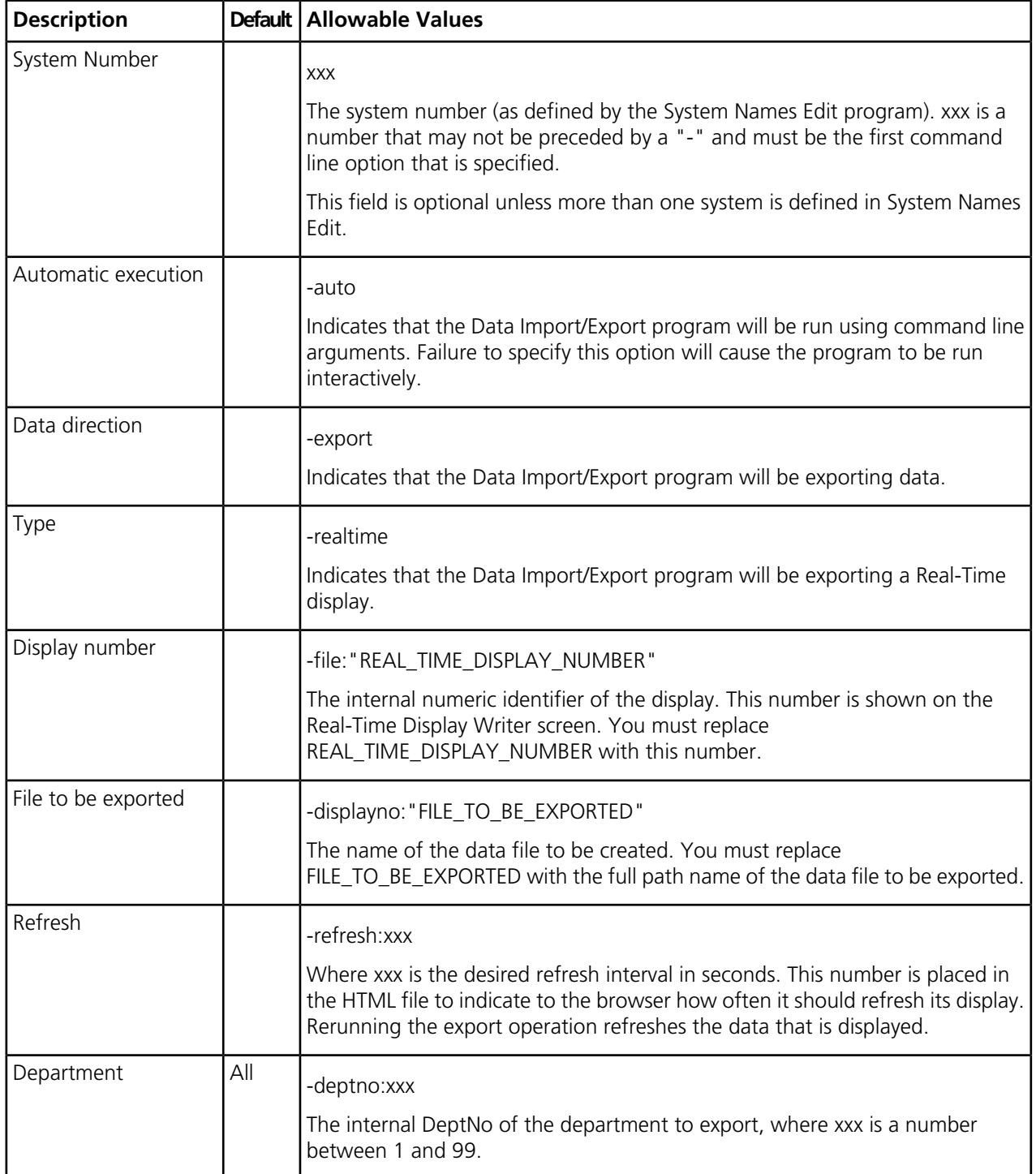

# <span id="page-42-0"></span>**Automatically Run Reports**

Use the SystemReports command line to schedule the automatic run of Mattec reports.

The System Reports program allows you to automatically schedule the run of Mattec reports. When a report is scheduled to run automatically, you can select to copy the report data to a file and or automatically print the report.

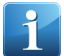

**Note** This action should only be performed by a Mattec administrator.

# <span id="page-42-1"></span>**Schedule Automatic Report Runs**

Use the SystemReports command line to schedule the automatic running of reports. Reports can be copied to a file and or printed on a printer in your facility.

- **1.** On your Mattec server, go to the command line. In your Windows menu, type **cmd** in the **Search Programs and Files** field and press **Enter** to launch the command line window.
- **2.** Type the SystemReports command, using this syntax: **SystemReports.exe –auto –report:REPORT\_FILE\_NAME –error:ERROR\_FILE [-¬output:OUTPUT\_FILE\_NAME] [-type:OUTPUT\_TYPE] [-print] [options]**, where "SystemReports.exe" is the name of the SystemReports program and "-auto" is required and must be entered exactly as shown.

# <span id="page-42-2"></span>**Schedule Automatic Report Runs Command Line Syntax**

Use this Automatic Report Run Syntax table to reference the command line syntax when scheduling automatic execution of the System Reports program to run reports. Reports can be saved to an Excel, PDF or Word format and automatically printed.

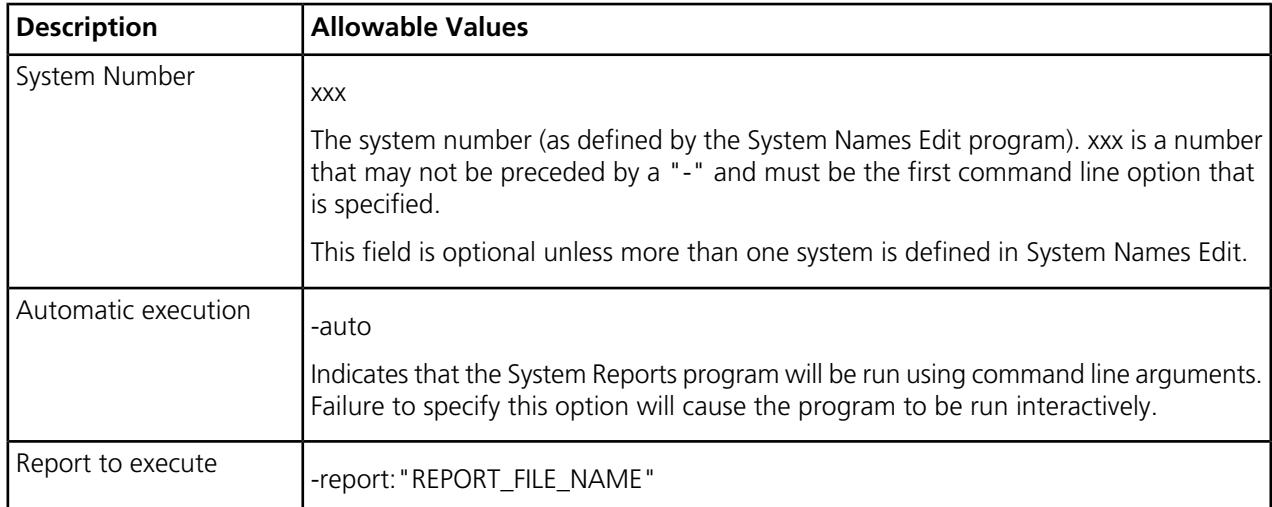

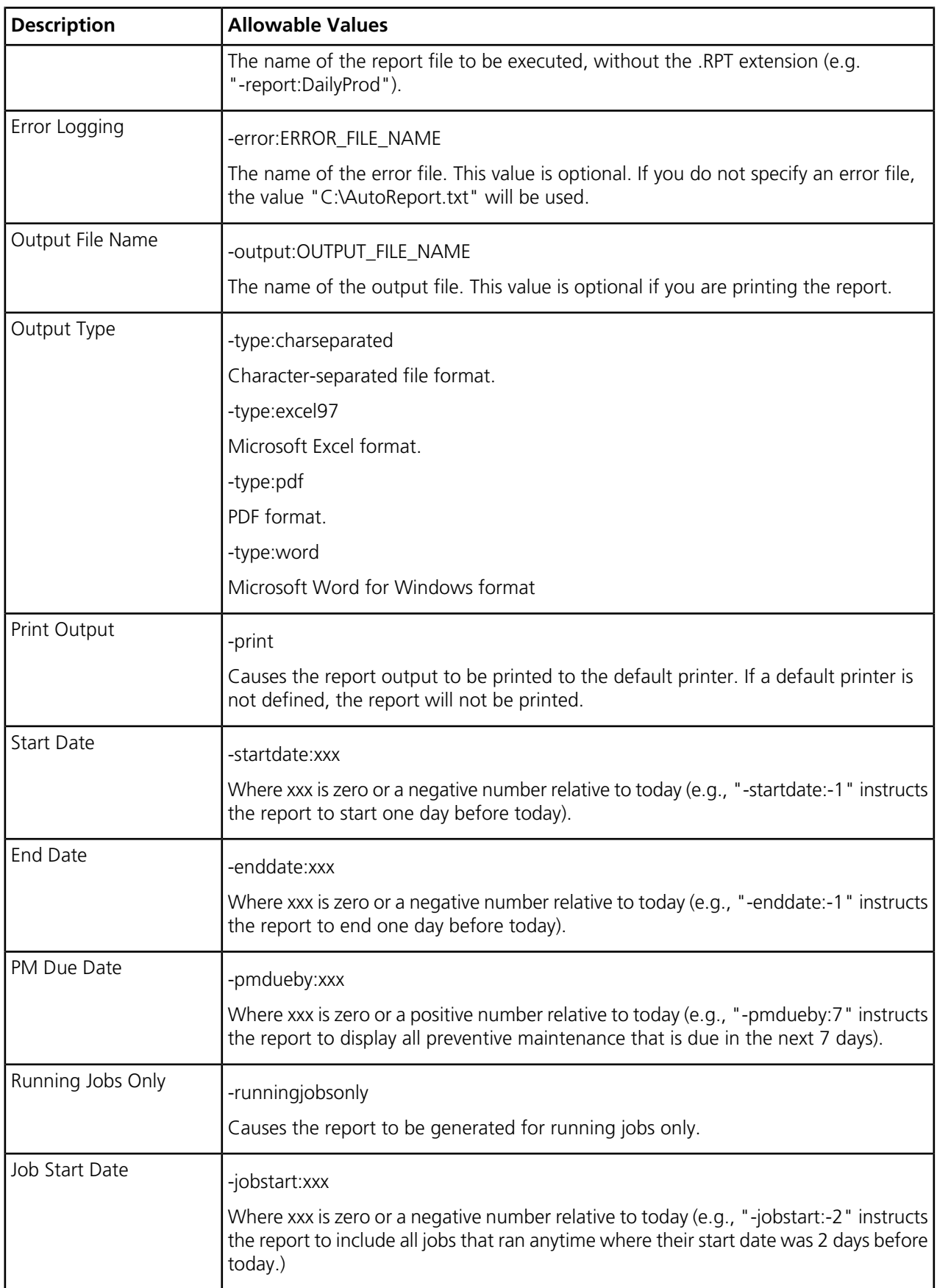

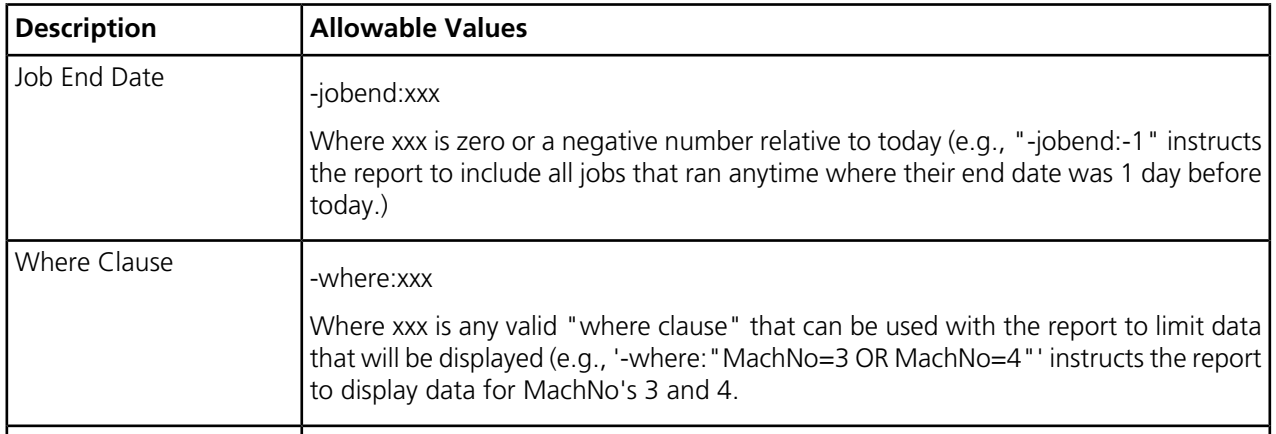

**Note** The start date (-startdate) and end date (-enddate) are available for reports that include a ShiftSeq, such as the Daily Production Report.

**Note** The PM Due Date (-pmduedate) is available for the Machine PM Due Report or the Tool PM Due Report.

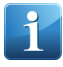

**Note** The running jobs only flag (-runningjobsonly), job start date (-jobstart), and job end date (-jobend) are only available for Job reports that include the Status, StartTime, and StopTime fields, such as the Job Production Report.

# <span id="page-45-0"></span>**Data Integration**

This section contains an overview of Mattec MES Data Integration.

As well as standard data import and export options, Epicor offers a more tightly integrated data flow with the following two Epicor ERP products:

- Epicor ERP 10
- Epicor CMS

# <span id="page-45-1"></span>**Data Integration with Epicor ERP and Mattec MES**

Use Data Integration to manage production from a central location and seamlessly integrate data flow between Epicor ERP and Mattec MES. This integration allows you to reduce errors from manual data entry in both applications and get timely and accurate data to enable better manufacturing decisions.

Epicor ERP production planning and job data are exported to Mattec MES for use when performing and monitoring shop floor activities. In Mattec MES, production data is monitored and recorded for use in process and quality control monitoring and analysis.

Labor and production data recorded in Mattec MES will then flow back to Epicor ERP where the data can be used for costing, reporting and production analysis.

**Note** In Epicor ERP, you can only export ERP database entry records marked as Machine MES and records linked to them.

# <span id="page-45-2"></span>**Data Integration with Epicor CMS**

Use Data Integration to tightly integrate Epicor CMS and Mattec MES in real-time.

There are the following three methods for integrating data between CMS and Mattec MES:

- Static data, such as master files, work orders, and schedules are passed from CMS directly into the Mattec MES database.
- CMS batch data, such as production history, is passed directly from the Mattec MES database into iVP. Data can be passed frequently or once per shift and can be posted automatically or reviewed by a user and then posted.
- CMS event based data, such as job changes, shift changes, and production information, is passed directly from the Mattec MES system into CMS via CMS's Event Based interface.

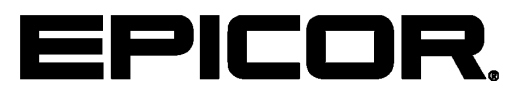

Additional information is available at the Education and Documentation areas of the EPICweb Customer Portal. To access this site, you need a Site ID and an EPICweb account. To create an account, go to [http://support.epicor.com.](http://support.epicor.com)